# **Настройка модуля «Выписка рецептов»**

# **БАРС.Здравоохранение-МИС**

**Руководство администратора**

**Версия 16**

# **Содержание**

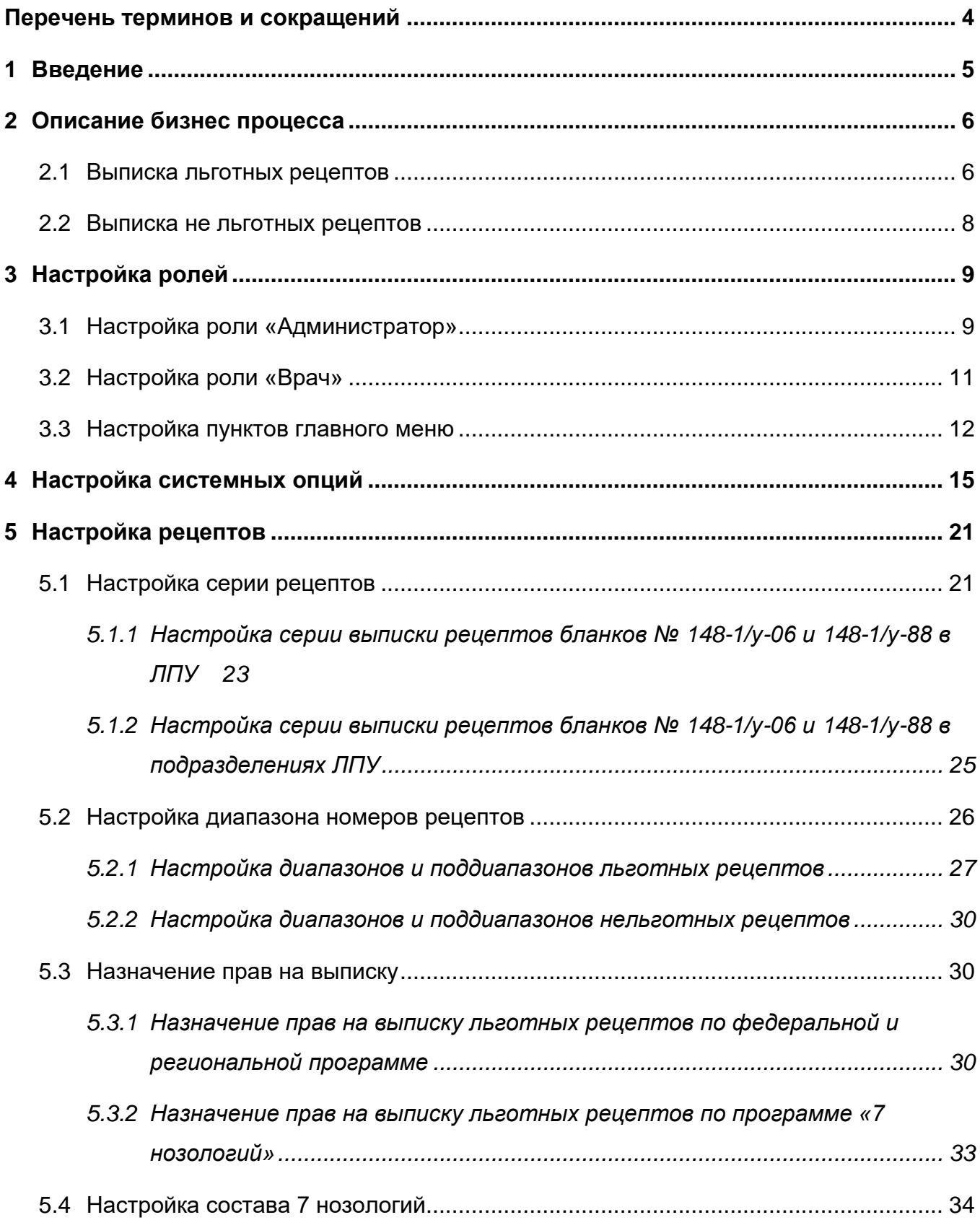

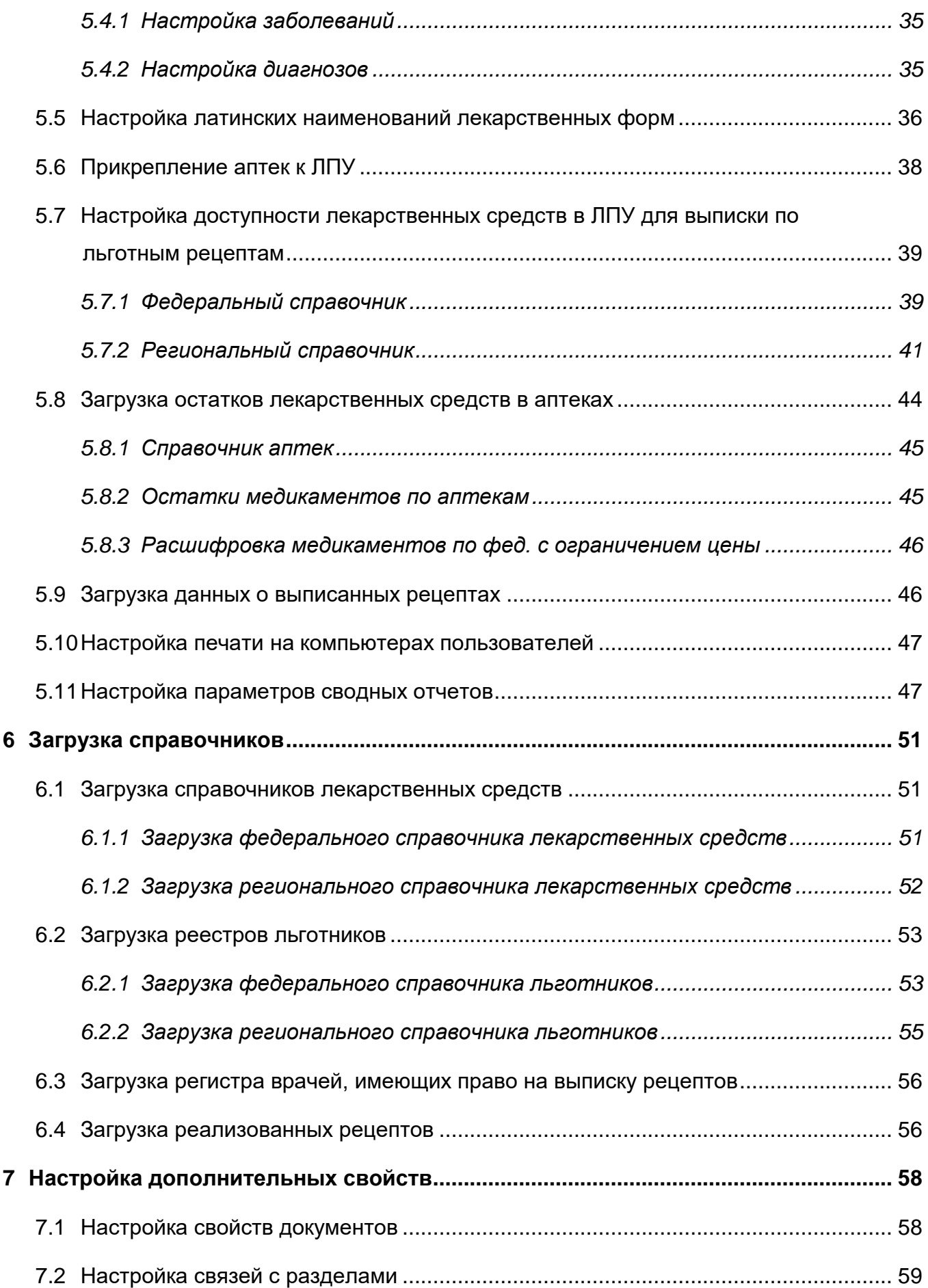

# <span id="page-3-0"></span>**Перечень терминов и сокращений**

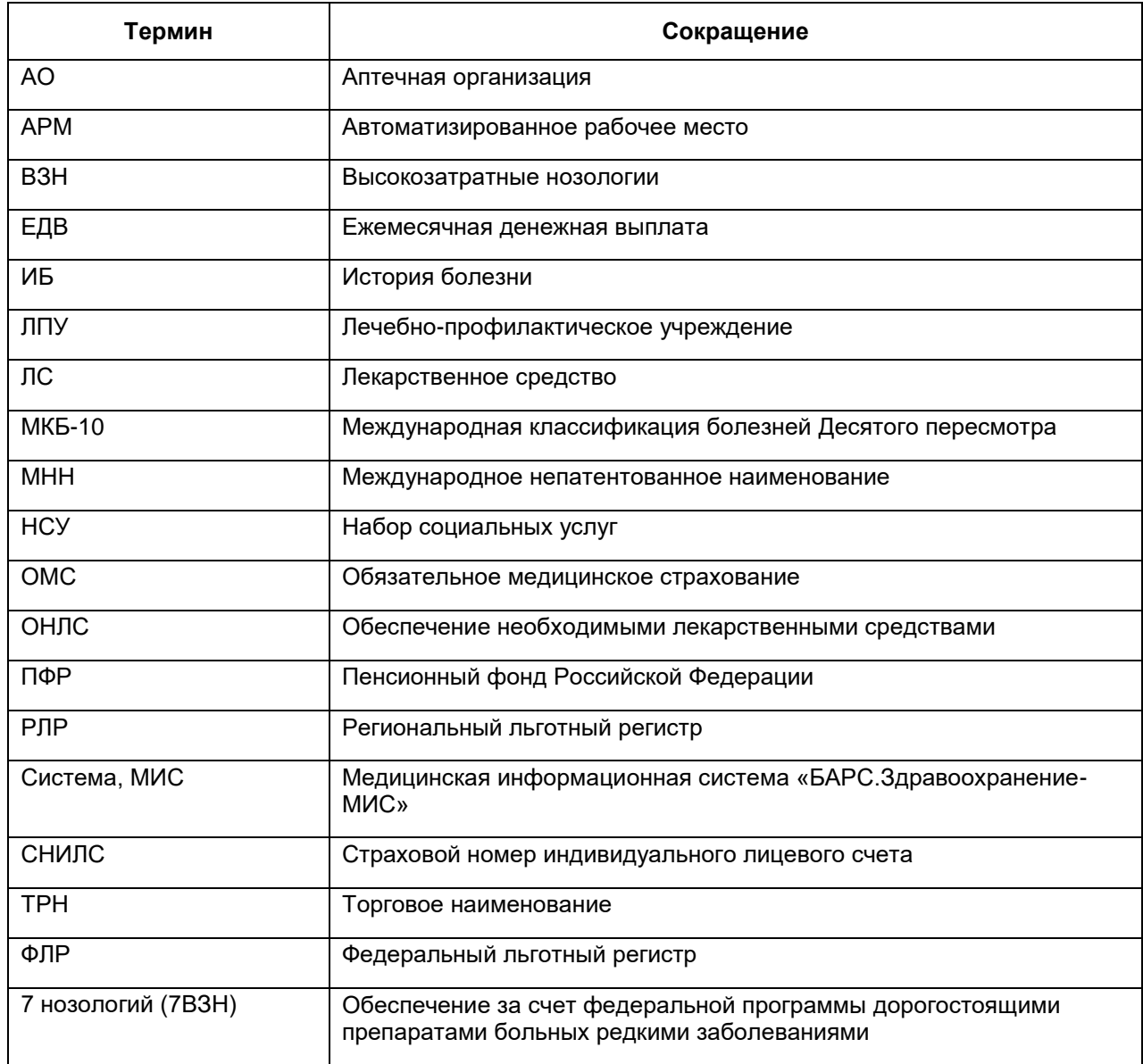

#### <span id="page-4-0"></span>**1 Введение**

Руководство администратора «Настройка модуля Выписка рецептов» предназначено для настойки Системы для выписки льготных рецептов пациентам.

Модуль «Выписка рецептов» предназначен для автоматизированной выписки рецептов, ведения журнала учета выданных рецептов.

Модуль «Выписка рецептов» позволяет выполнять следующие действия:

- выписывать рецепты при проведении посещения;
- выписывать льготные рецепты без посещения;
- просматривать, добавлять, удалять и редактировать региональные льготы пациента;
- просматривать федеральные льготы пациента;
- выписывать льготный рецепт по справке ПФР;
- выбирать отображаемые препараты с перечнем лекарственных средств выписываемых по данной льготе;
- печатать рецепты;
- просматривать данные по всем выписанным рецептам;
- печатать отчеты:
	- отчет о реализации социальной поддержки;
	- список лекарственных средств по федеральным льготникам;
	- отчет по ЛС в разрезе наименований;
	- отчет по ЛС в разрезе льготных групп;
	- паспорт врачебного участка на федеральных льготников;
	- еженедельный отчет по реализации федеральных программ ОНЛС и ВЗН.

Перед началом работы с модулем «Выписка рецептов» ознакомьтесь с руководством пользователя «Основы работы с Системой», в котором описаны общие принципы работы с интерфейсами. Также выполните настройки Системы в соответствии с руководством администратора «Настройка Системы» (настройка пользователей, настройка ролей пользователям, настройка меню и доступа).

## <span id="page-5-0"></span>**2 Описание бизнес процесса**

Врач может выдать рецепты следующих видов:

- льготные:
	- по форме № 148-1/у-04 (л);
	- по форме № 148-1/у-06 (л);
	- по форме № 148-1/у-88 (л).
- не льготные:
	- по форме № 107-1/1.

В Системе реализована возможность печати отчетов по форме:

- № 148-1/у-06 (л) (рецепты на льготные медикаменты);
- № 148-1/у-88 (рецепты на льготные медикаменты);
- № 107-1/у (рецепты на не льготные медикаменты).

#### <span id="page-5-1"></span>**2.1 Выписка льготных рецептов**

Описание бизнес-процесса «Выписка льготных рецептов» представлено на рисунке [\(Рисунок 1\)](#page-6-0).

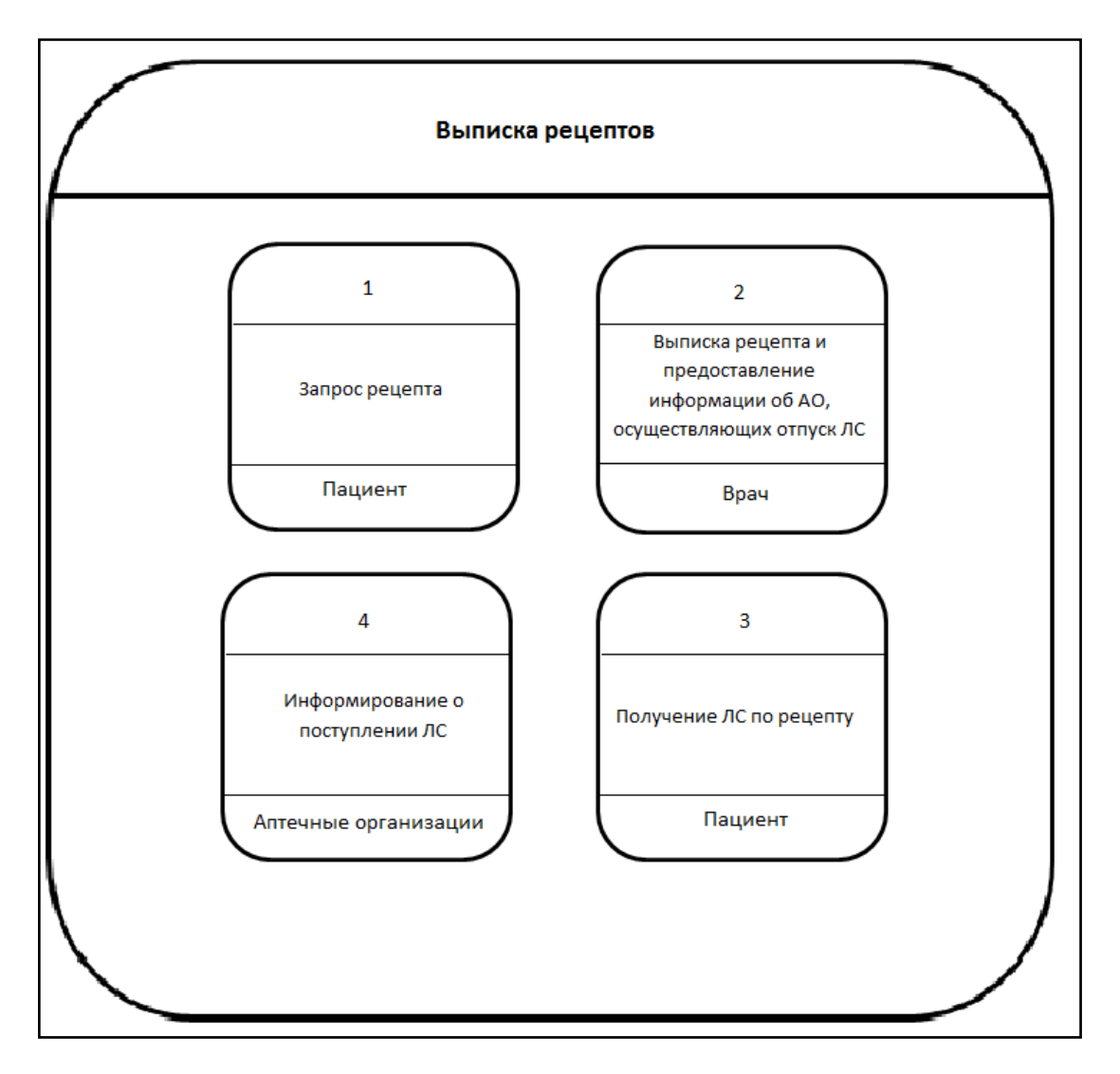

Рисунок 1 – Схема описания бизнес-процесса

<span id="page-6-0"></span>Этапы бизнес-процесса:

а) пациент, у которого есть льготы и право на получение льготного рецепта, обращается в ЛПУ за рецептом;

б) участковый терапевт, участковый педиатр, врач общей практики (семейный врач) или фельдшер фельдшерско-акушерского пункта выписывает рецепт. Т.к. не все аптеки могут выдавать лекарства по льготному рецепту, у врачей, которые выписывают данные рецепты, должен находиться перечень АО, где можно получить лекарство по льготному рецепту. Таким образом, при выписке рецепта врач также должен предоставить информацию об АО, осуществляющих отпуск ЛС;

в) пациент получает ЛС по рецепту в АО. Если при выписке рецепта аптека не была указана, то пациент может пойти в любую АО;

г) аптечная организация информирует пациента о поступлении ЛС (АО звонит пациенту), или пациент сам обращается в АО с запросом о поступлении ЛС;

д) если пациент просрочил срок рецепта и не получил выписанный ему препарат, он заново приходит в ЛПУ, где ему выписывают новый рецепт. Старый рецепт при этом аннулируется.

## <span id="page-7-0"></span>**2.2 Выписка не льготных рецептов**

Бизнес-процесс «Выписка не льготных рецептов» включает в себя следующие этапы:

а) во время приема врач создает назначение пациенту;

б) врач печатает рецепт по форме № «107-1/у».

Выписанные не льготные рецепты в Системе не учитываются.

## <span id="page-8-0"></span>**3 Настройка ролей**

#### <span id="page-8-1"></span>**3.1 Настройка роли «Администратор»**

Администратору для работы с модулем «Выписка рецептов» настройте права на работу со следующими разделами:

- виды документов на льготу (просмотр, добавление, исправление и удаление);
- группы льготных нозологий (с подразделами) (просмотр, добавление, исправление и удаление);
- врачи, имеющие право на выписку льготных рецептов (просмотр, добавление, исправление и удаление);
- диапазоны номеров рецептов (просмотр, добавление, исправление и удаление);
- карта пациента (с подразделами) (просмотр, добавление, добавление с добавлением контрагента, исправление, перемещение в каталог, перемещение из каталога, поиск номера карты, полное удаление, проверка перед добавлением, регистрация пациента, редактирование антропометрических данных, редактирование с изменением основных данных контрагента (без антропометрических) и удаление);
- контрагенты (с подразделами) (просмотр, ввод даты смерти, генерация мнемокода, добавление, добавление карты пациента с исправлением контрагента, добавление с заполнением всех подчиненных таблиц, исправление, объединение двойников, объединение двойников полное, очищение даты смерти, перемещение в каталог, перемещение из каталога, полное удаление, получение ошибок и предупреждений, проверка перед добавлением карты пациента с исправлением контрагента, проверка перед полным добавлением и удаление);
- лекарственные средства: места хранения (с подразделами) (просмотр, добавление, исправление и удаление);
- лекарственные средства: остатки по местам хранения (просмотр, добавление, исправление и удаление);
- лекарственные средства (просмотр, добавление, исправление и удаление);
- лекарственные формы (с подразделами) (просмотр, добавление, исправление и удаление);
- льготы (просмотр, добавление, исправление и удаление);
- персонал (с подразделами) (просмотр, добавление, добавление (с учетом контрагентов), исправление, исправление (с учетом контрагентов), перемещение в каталог, перемещение из каталога, проверка на ошибки и удаление);
- поддиапазоны номеров рецептов (просмотр, добавление, исправление и удаление);
- права на действия в разделах системы (просмотр, добавление, исправление и удаление);
- права ролей и пользователей (просмотр, добавление, исправление и удаление);
- региональные льготные ЛС по МНН: Доступность в ЛПУ (просмотр, добавление, исправление и удаление);
- региональные льготные ЛС по МНН (просмотр, добавление, исправление и удаление);
- региональные льготные ЛС по ТРН (просмотр, добавление, исправление и удаление);
- реестр рецептов (с подразделами) (просмотр, добавление, исправление и удаление);
- рецепты (с подразделами) (просмотр, добавление, добавление/изменение рецепта c признаком «Льгота по программе «Семь нозологий», исправление, исправление данных рецепта персоналом, отсутствующим в федеральном справочнике врачей, имеющих право на выписку льготных рецептов, исправление номера рецепта, исправление признака «Аннулирован» и удаление);
- федеральные льготные ЛС по МНН: Доступность в ЛПУ (просмотр, добавление, исправление и удаление);
- федеральные льготные ЛС по МНН (просмотр, добавление, исправление и удаление);
- федеральные льготные ЛС по ТРН (просмотр, добавление, исправление и удаление).

#### <span id="page-10-0"></span>**3.2 Настройка роли «Врач»**

Врачу для работы с модулем «Выписка рецептов» настройте права на работу со следующими разделами:

- виды документов на льготу (просмотр, добавление, исправление и удаление);
- группы льготных нозологий (с подразделами) (просмотр, добавление, исправление и удаление);
- врачи, имеющие право на выписку льготных рецептов (просмотр, добавление, исправление и удаление);
- карта пациента (с подразделами) (просмотр, добавление, добавление с добавлением контрагента, исправление, перемещение в каталог, перемещение из каталога, поиск номера карты, полное удаление, проверка перед добавлением, регистрация пациента, редактирование антропометрических данных, редактирование с изменением основных данных контрагента (без антропометрических) и удаление);
- контрагенты (с подразделами) (просмотр, ввод даты смерти, генерация мнемокода, добавление, добавление карты пациента с исправлением контрагента, добавление с заполнением всех подчиненных таблиц, исправление, объединение двойников, объединение двойников полное, очищение даты смерти, перемещение в каталог, перемещение из каталога, полное удаление, получение ошибок и предупреждений, проверка перед добавлением карты пациента с исправлением контрагента, проверка перед полным добавлением и удаление);
- лекарственные средства: места хранения (с подразделами) (просмотр, добавление, исправление и удаление);
- лекарственные средства: остатки по местам хранения (просмотр, добавление, исправление и удаление);
- лекарственные средства (просмотр, добавление, исправление и удаление);
- лекарственные формы (с подразделами) (просмотр, добавление, исправление и удаление);
- льготы (просмотр, добавление, исправление и удаление);
- персонал (с подразделами) (просмотр, добавление, добавление (с учетом контрагентов), исправление, исправление (с учетом контрагентов),

перемещение в каталог, перемещение из каталога, проверка на ошибки и удаление);

- реестр рецептов (с подразделами) (просмотр, добавление, исправление и удаление);
- рецепты (с подразделами) (просмотр, добавление, добавление/изменение рецепта c признаком «Льгота по программе «Семь нозологий», исправление, исправление данных рецепта персоналом, отсутствующим в федеральном справочнике врачей, имеющих право на выписку льготных рецептов, исправление номера рецепта, исправление признака «Аннулирован» и удаление).

<span id="page-11-0"></span>Подробное описание настройки прав описаны в руководстве администратора «Настройка Системы».

## **3.3 Настройка пунктов главного меню**

<span id="page-11-1"></span>Настройте пункты главного меню ролям в соответствии с таблицей [\(Таблица 1\)](#page-11-1). Таблица 1 – Настройка пунктов меню

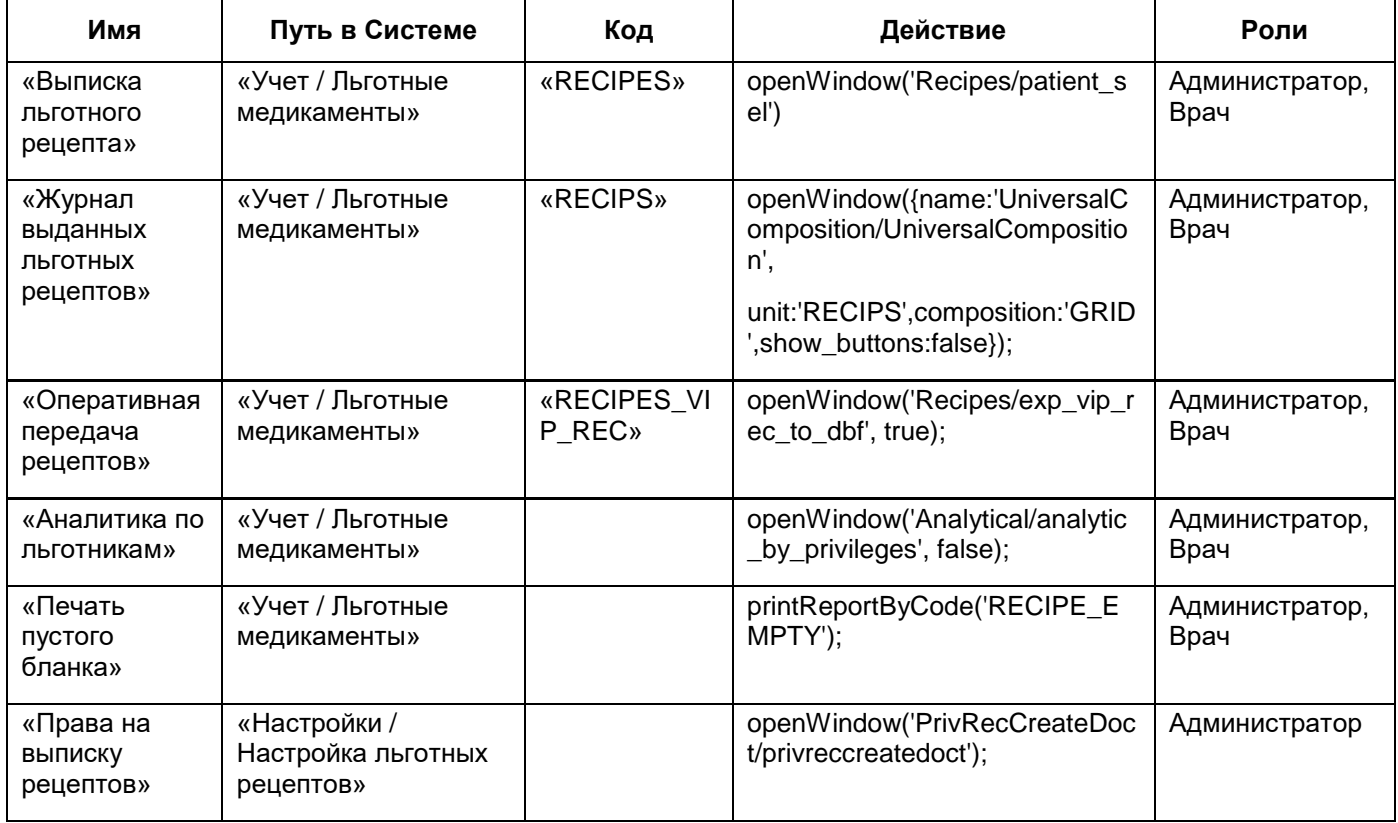

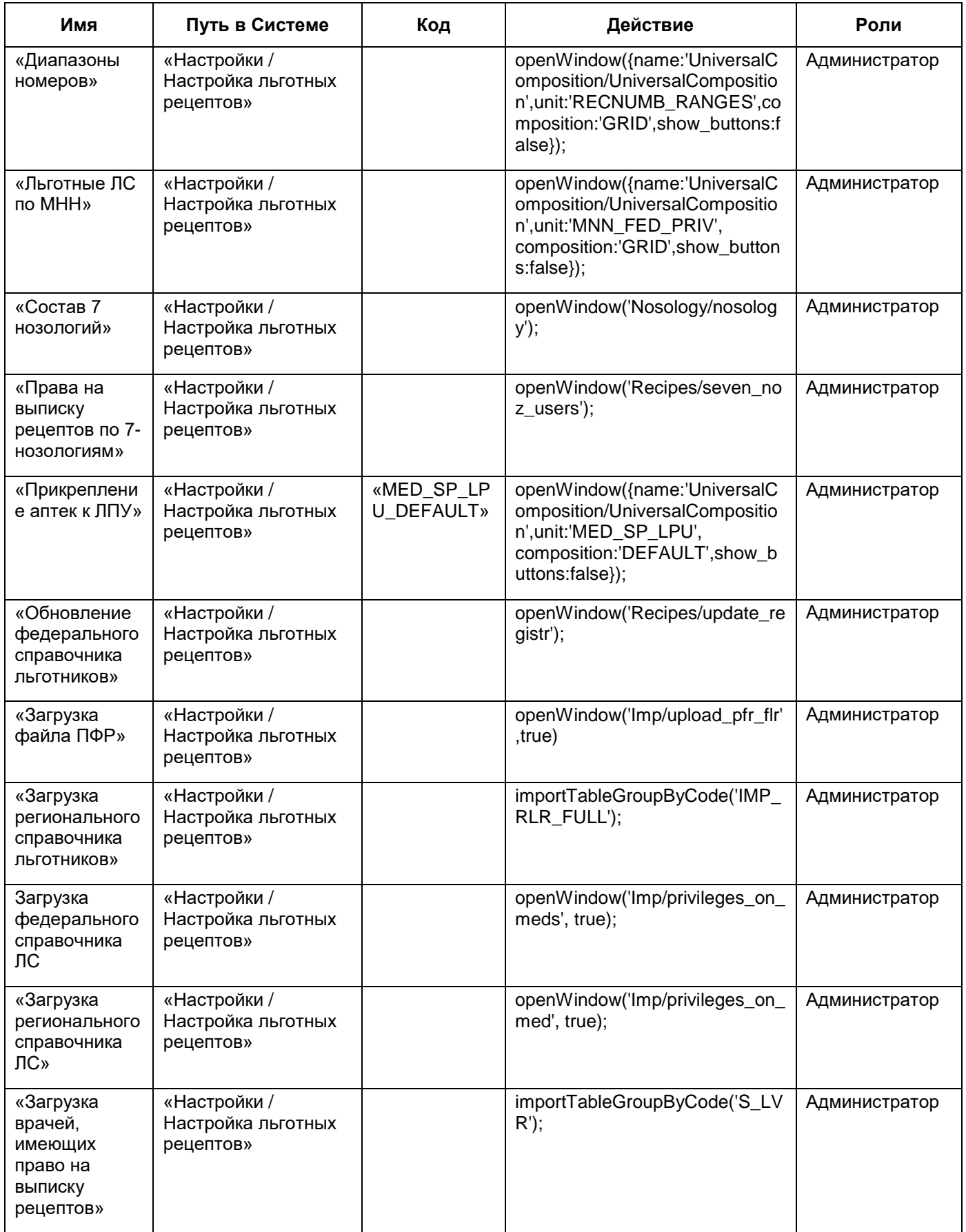

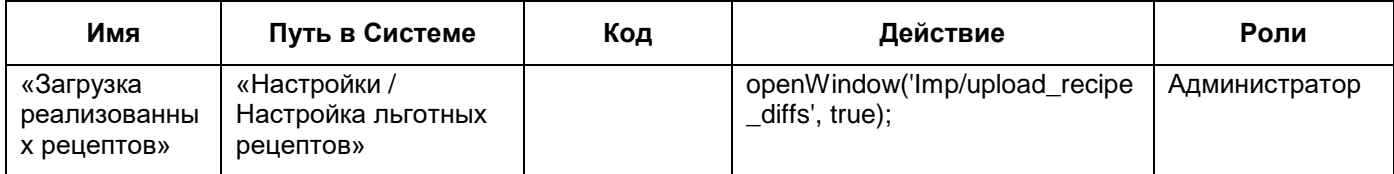

Подробное описание настройки пунктов главного меню описаны в руководстве

администратора «Настройка Системы».

## <span id="page-14-0"></span>**4 Настройка системных опций**

Для настройки системных опций откройте раздел «Система / Настройка системных опций / Системные опции (Администратор)».

В данном разделе можно задать значения опций всем пользователям Системы, а также всем ЛПУ и версиям Системы. В таблице ниже [\(Таблица](#page-14-1) 2) приведен список системных опций, которые используются для настроек выписки рецептов.

<span id="page-14-1"></span>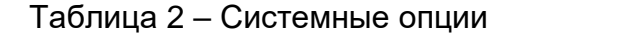

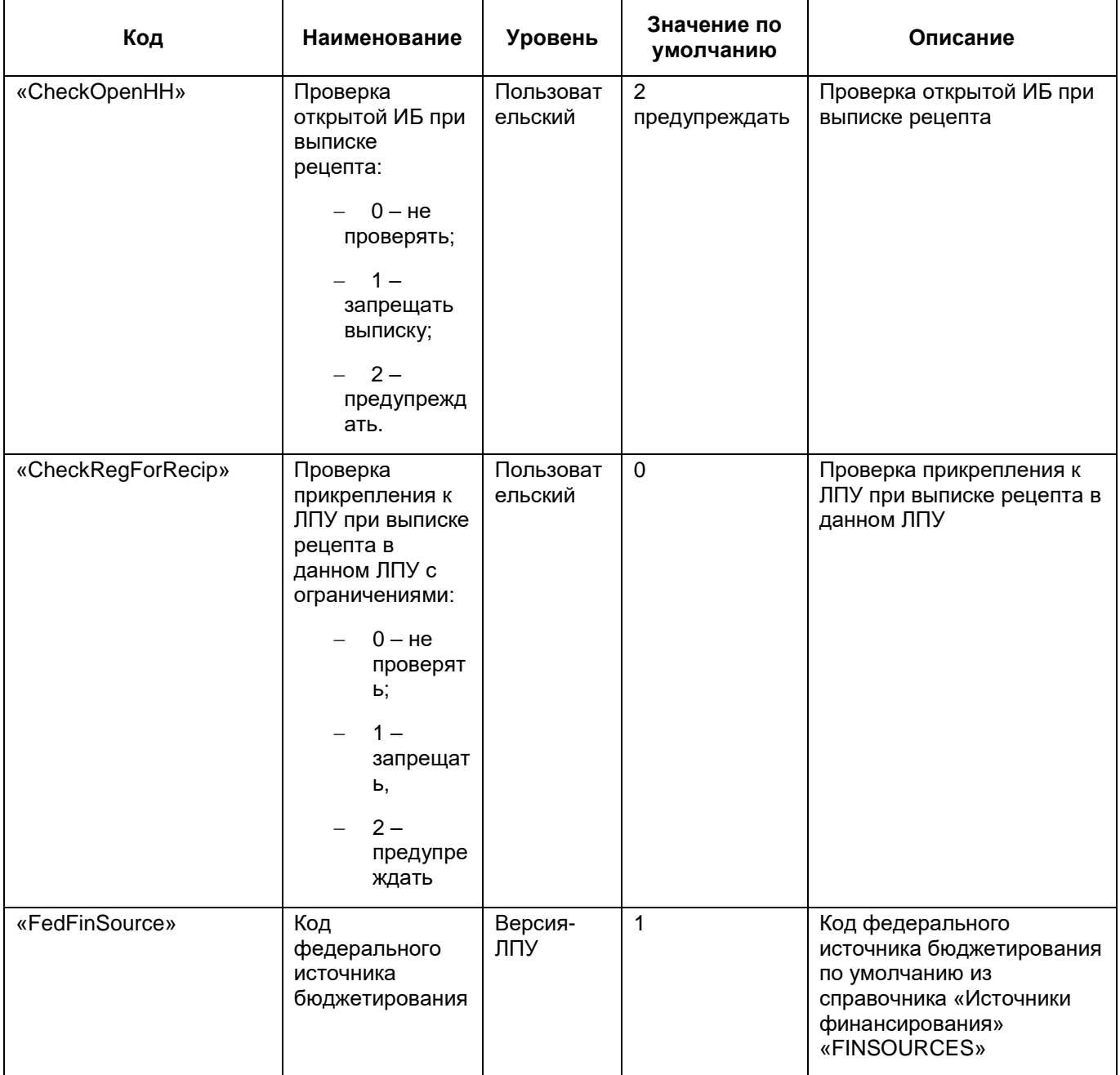

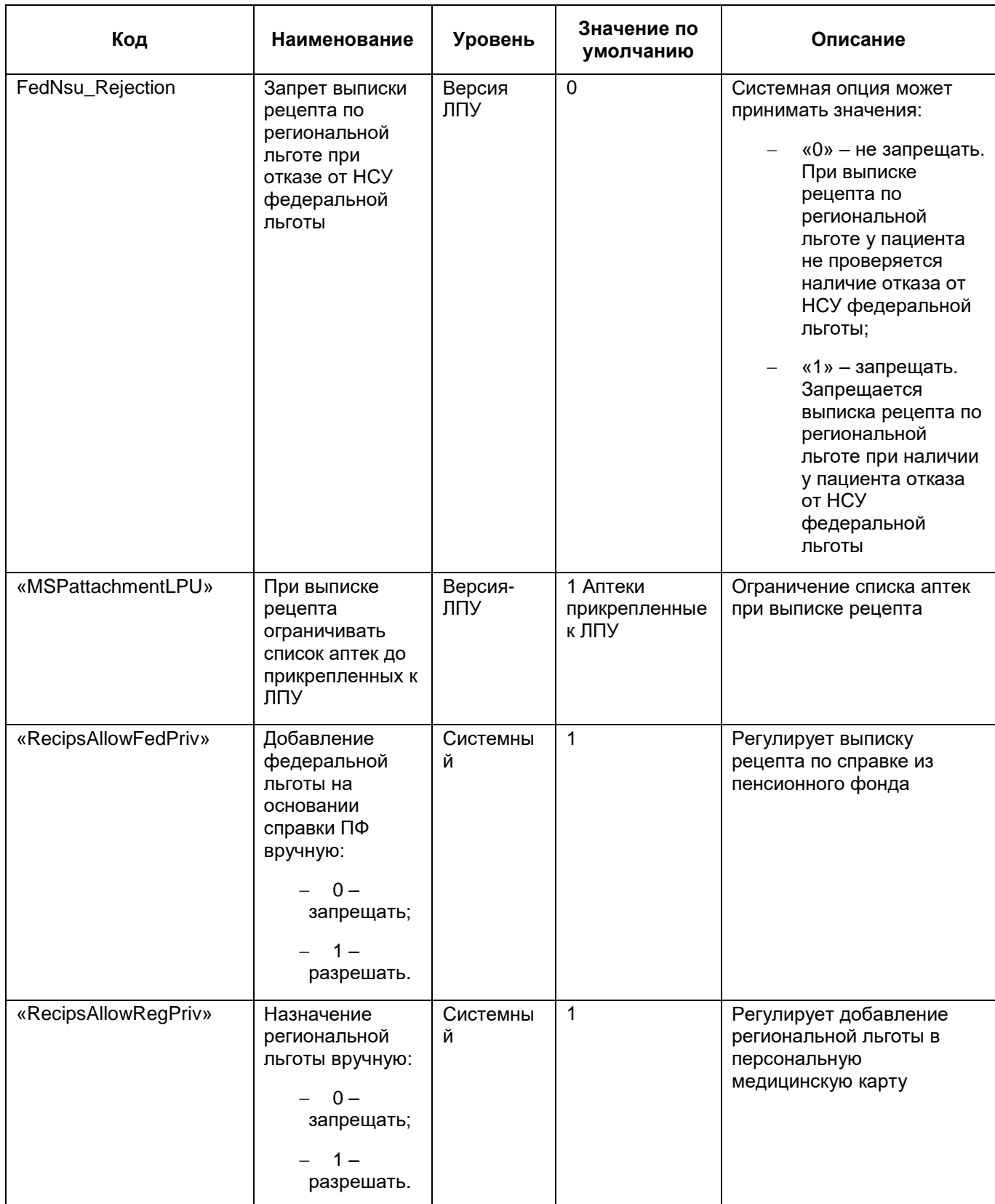

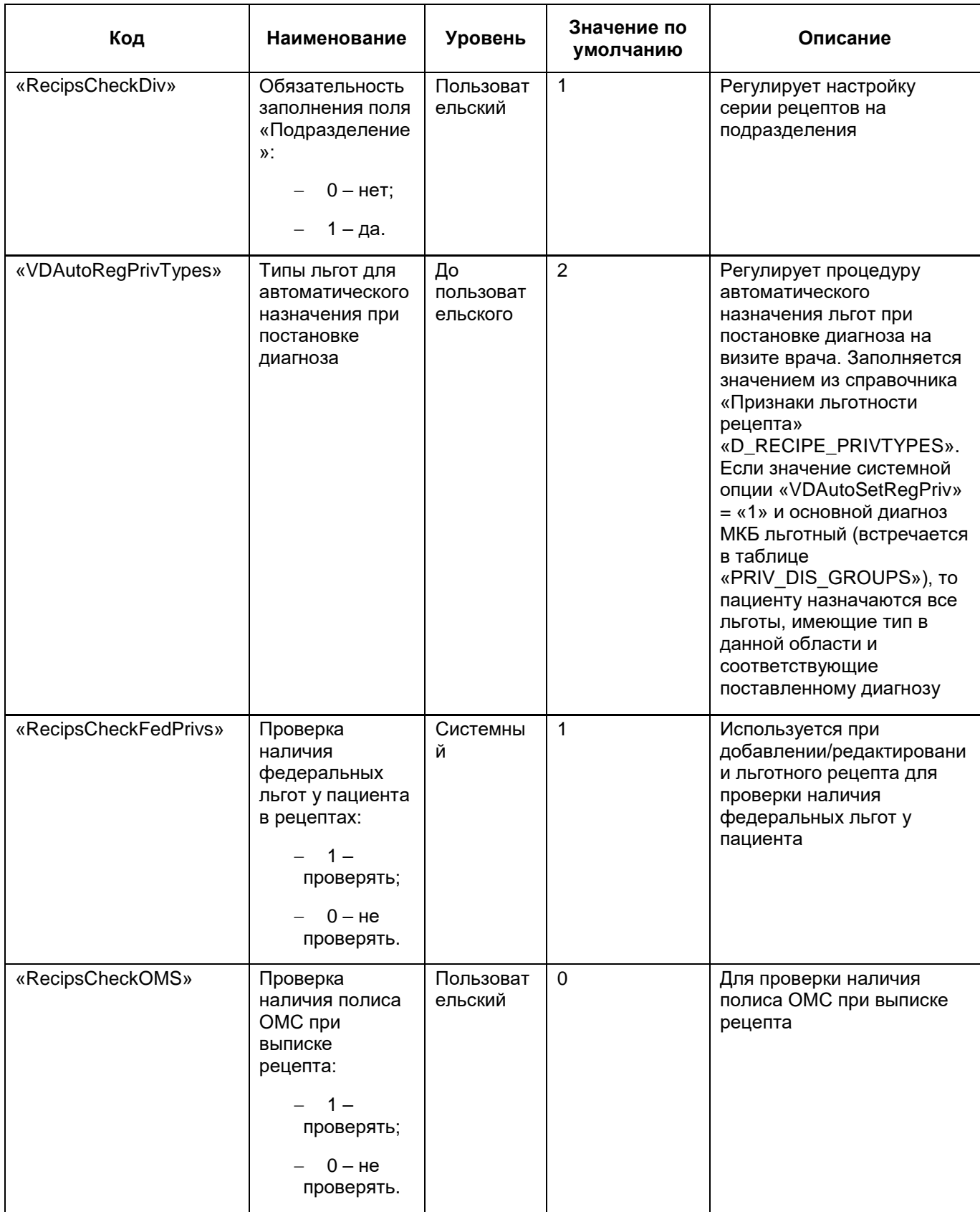

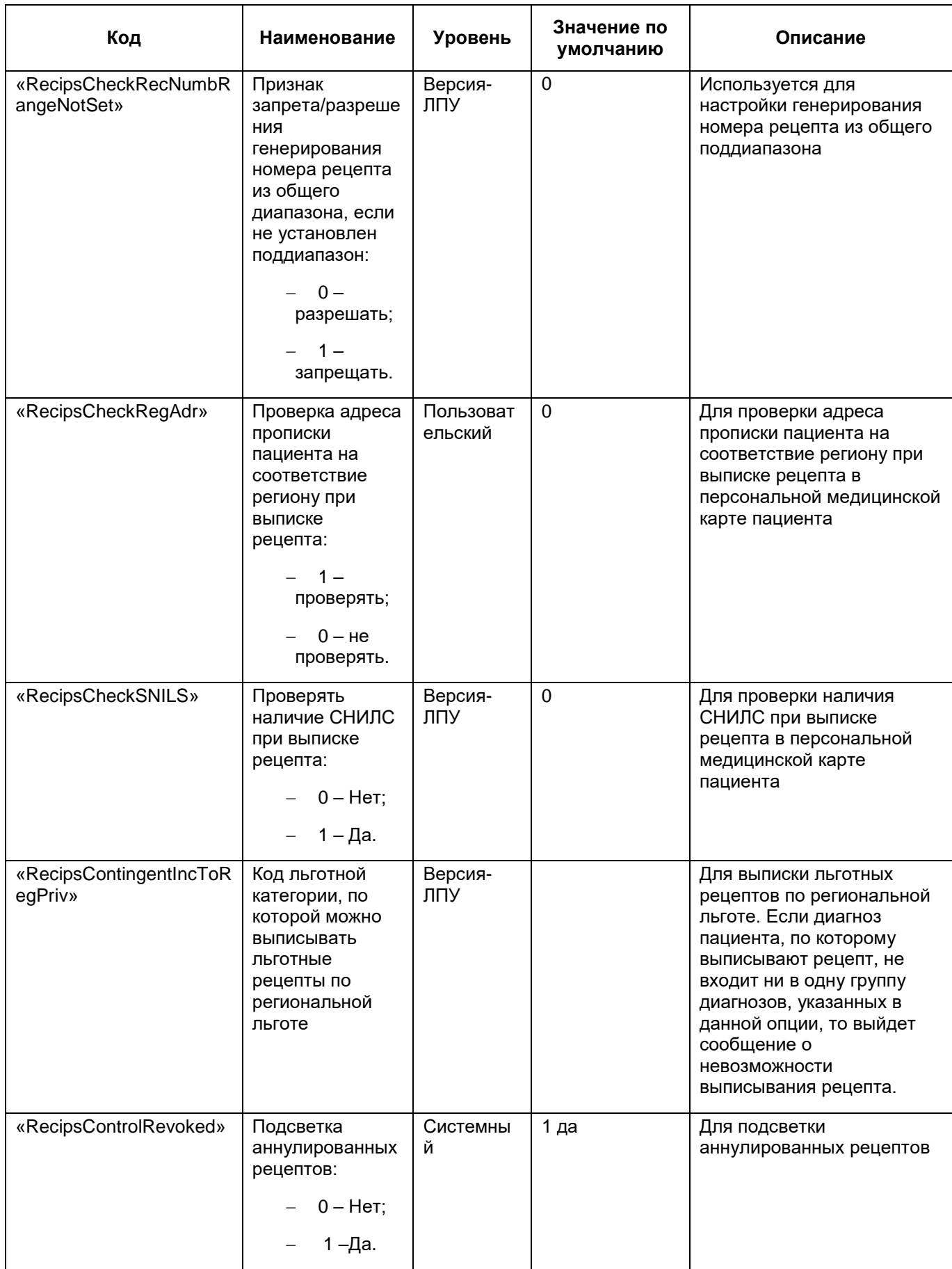

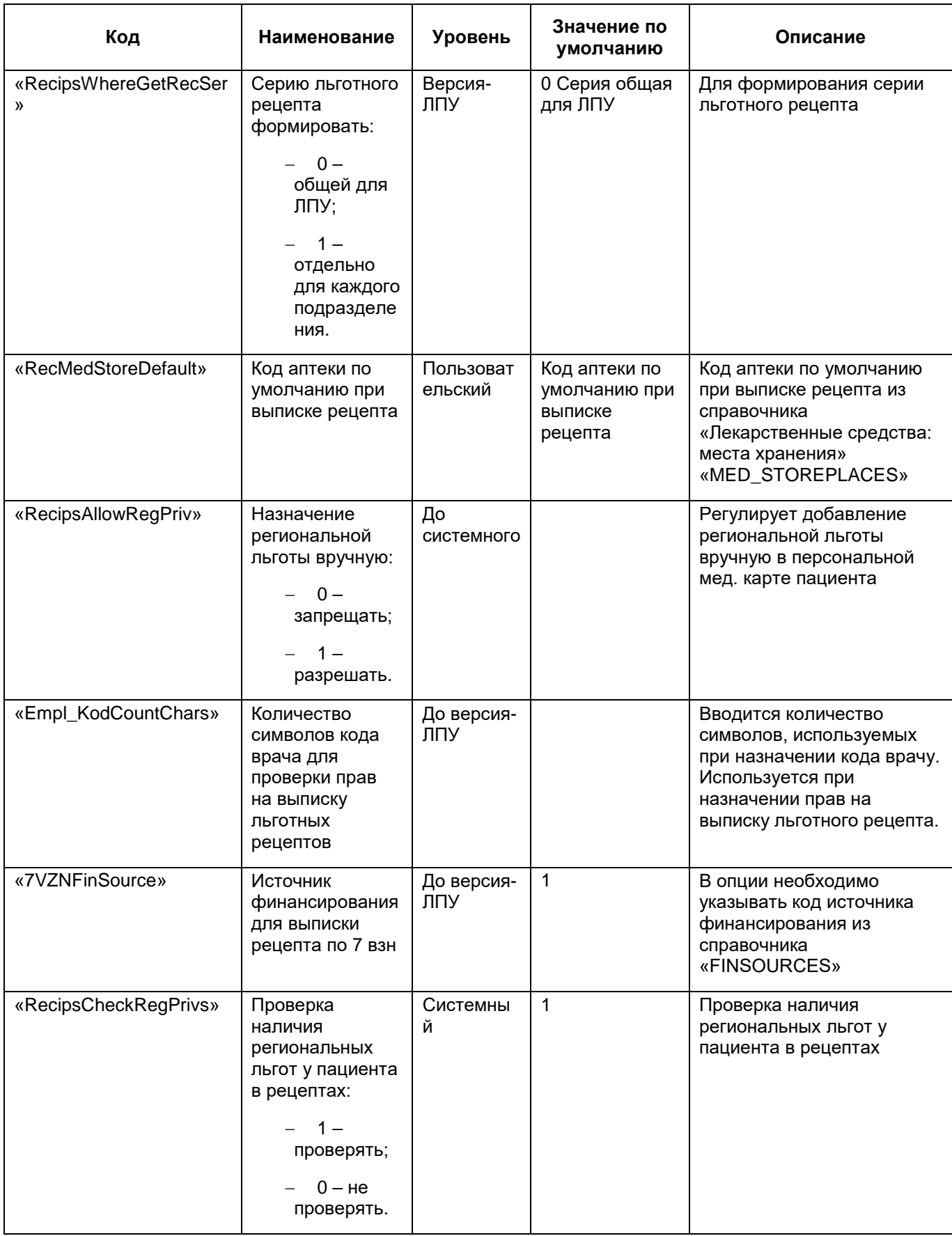

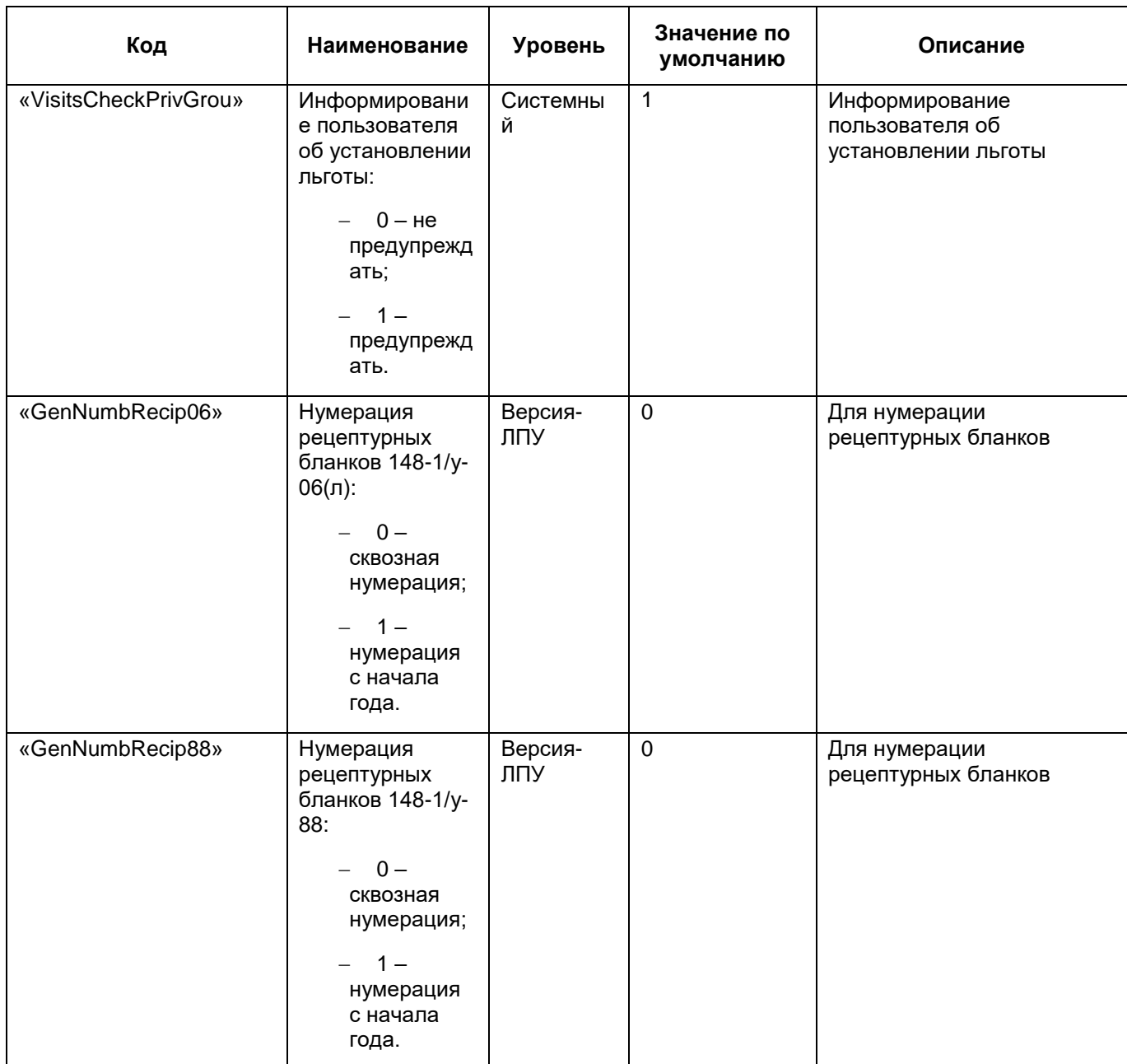

## <span id="page-20-0"></span>**5 Настройка рецептов**

## <span id="page-20-1"></span>**5.1 Настройка серии рецептов**

В Системе предусмотрено два способа настройки серии для выписки рецептов:

- серия на выписку рецептов для всего ЛПУ в целом;
- серия на выписку рецептов для подразделения ЛПУ.

Настройка серии рецептов для ЛПУ производится из раздела «Настройки / Настройка структуры ЛПУ / ЛПУ: реквизиты». Откроется окно «Реквизиты ЛПУ». В этом окне в области «Серия для выписки рецептов на медикаменты» в поле «льготные» укажите нужную серию рецептов и нажмите кнопку «ОК», чтобы данные сохранились [\(Рисунок](#page-21-0) 2).

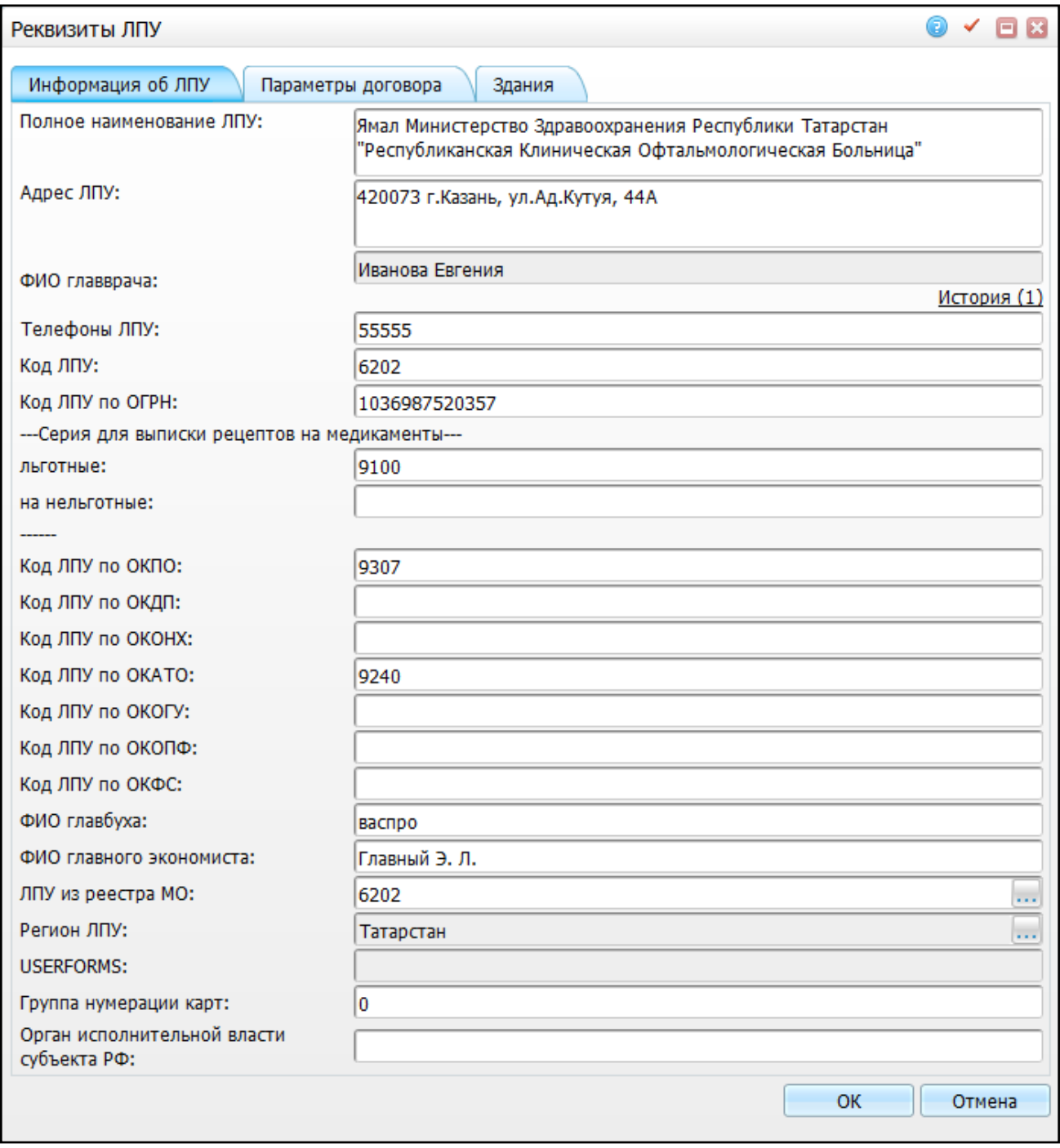

Рисунок 2 – Окно «Реквизиты ЛПУ»

<span id="page-21-0"></span>Данная серия будет действовать при выписке рецептов по всему ЛПУ.

Настройка серии рецептов для подразделений ЛПУ производится из раздела «Настройки / Настройка структуры ЛПУ / Подразделения ЛПУ». Откроется окно «Подразделения ЛПУ» [\(Рисунок](#page-22-1) 3).

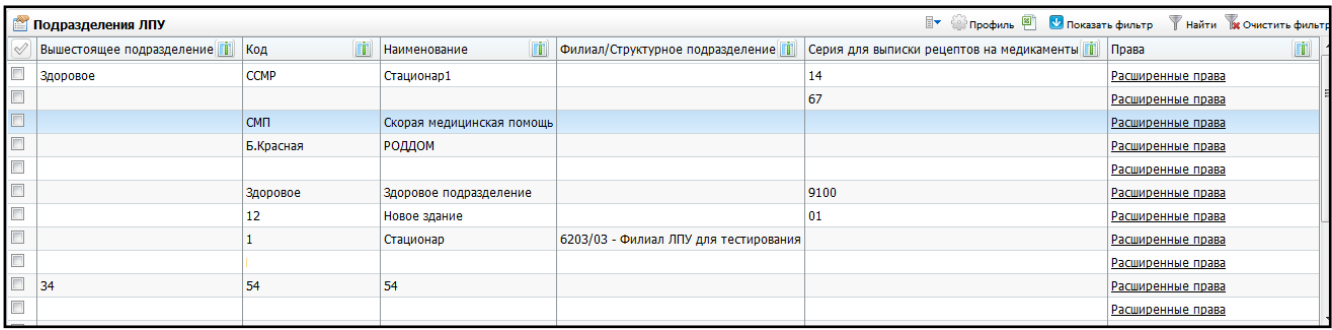

## Рисунок 3 – Окно «Подразделения ЛПУ»

<span id="page-22-1"></span>Выберите подразделение и воспользуйтесь пунктом контекстного меню «Редактировать» [\(Рисунок](#page-22-2) 4).

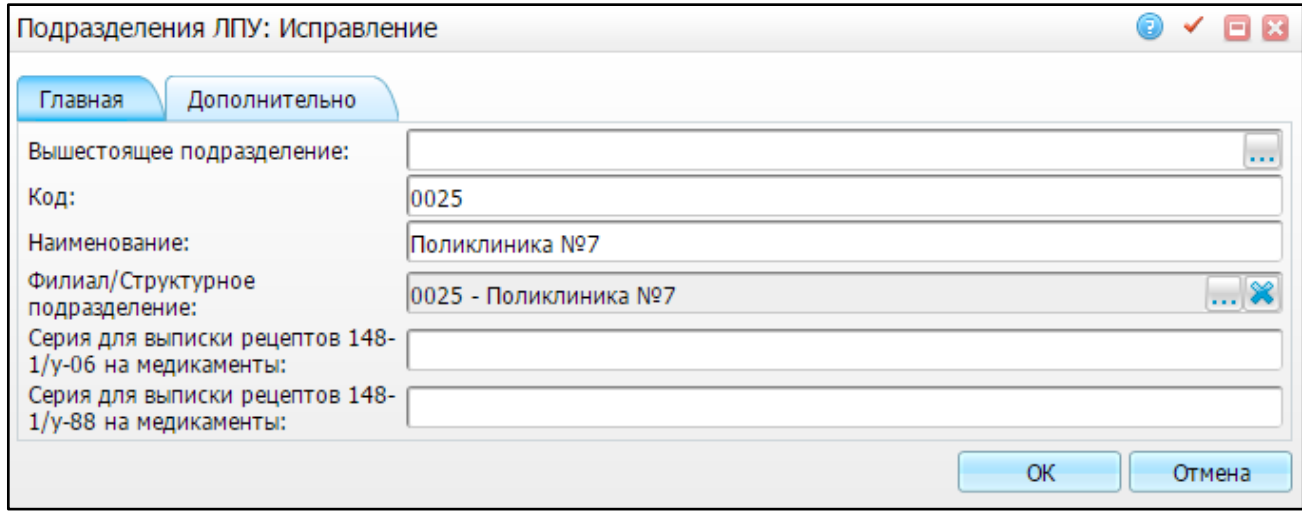

Рисунок 4 – Окно «Подразделения ЛПУ: исправление»

<span id="page-22-2"></span>В поле «Серия для выписки рецептов 148-1/у-06» и «Серия для выписки рецептов 148-1/у-88» укажите серию, которая будет использоваться для выписки льготных рецептов в данном подразделении ЛПУ, и нажмите кнопку «ОК».

**Примечание** – Серия для выписки рецепта по подразделению будет применяться в том случае, если будет настроена системная опция «RecipsWhereGetRecSer» = 1, иначе при значении 0 будет использоваться серия для выписки рецепта общая для всего ЛПУ.

## <span id="page-22-0"></span>**5.1.1 Настройка серии выписки рецептов бланков № 148-1/у-06 и 148-1/у-88 в ЛПУ**

Настройка серии выписки льготных рецептов бланков № 148-1/у-06 и 148-1/у-88 в ЛПУ происходит из пункта меню «Администратор / Базовая настройка ЛПУ / ЛПУ».

Откроется окно «Основная таблица ЛПУ» [\(Рисунок 5\)](#page-23-0).

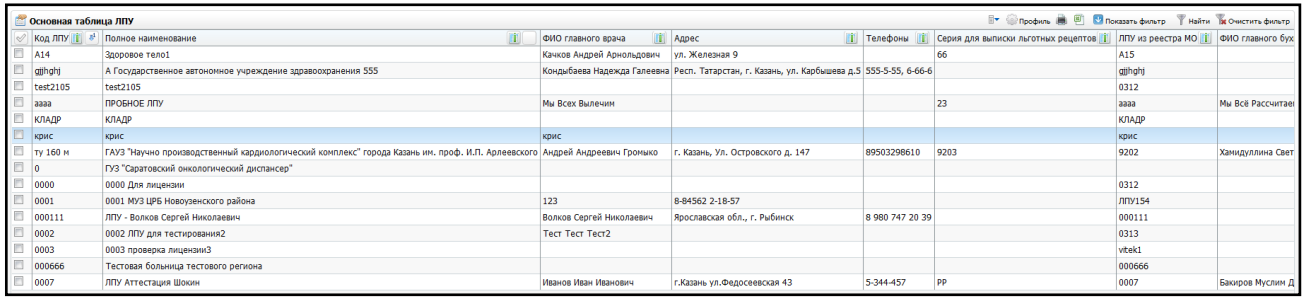

#### Рисунок 5 – Окно «Основная таблица ЛПУ»

<span id="page-23-0"></span>Из перечня выберите ЛПУ и выберите пункт контекстного меню «Редактировать». Откроется окно «Основная таблица ЛПУ: Исправление» [\(Рисунок 6\)](#page-23-1).

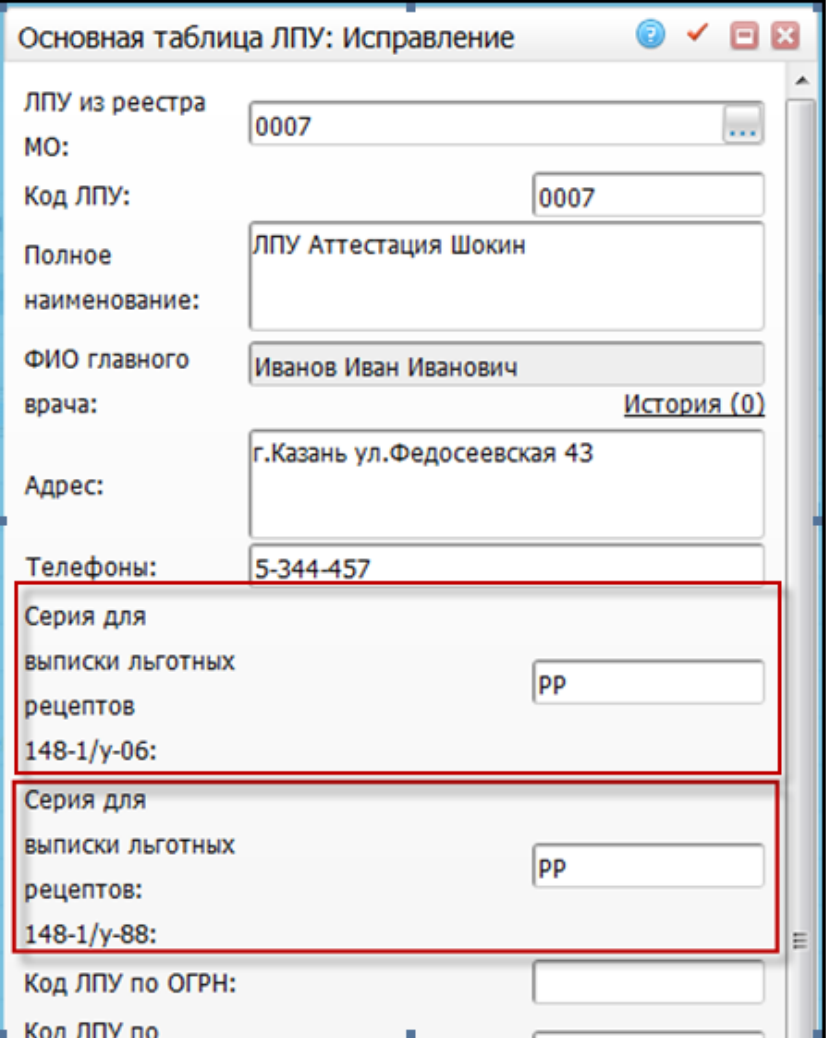

Рисунок 6 – Настройка льготных рецептов № 148-1/у-06 и 148-1/у-88

<span id="page-23-1"></span>Для изменения серии вручную введите данные в поле «Серия для выписки льготных рецептов 148-1/у-06» или «Серия для выписки льготных рецептов 148-1/у-88» [\(Рисунок 6\)](#page-23-1). После заполнения поля нажмите на кнопку «Ок».

Для изменения серии для выписки льготных рецептов № 148-1/у-06 или 148- 1/у-88, путем добавления нового ЛПУ в окне «Основная таблица ЛПУ» из перечня выберите ЛПУ, выберите пункт контекстного меню «Добавить». Откроется окно «Основная таблица ЛПУ: Добавление». Процесс идентичен процессу редактирования, описанному выше.

## <span id="page-24-0"></span>**5.1.2 Настройка серии выписки рецептов бланков № 148-1/у-06 и 148-1/у-88 в подразделениях ЛПУ**

Для настройки серии выписки льготных рецептов бланка № 148-1/у-06 или 148- 1/у-88 в подразделениях ЛПУ выберите пункт меню «Настройки / Настройка структуры ЛПУ / Подразделения ЛПУ». Откроется окно «Подразделения ЛПУ» [\(Рисунок 7\)](#page-24-1).

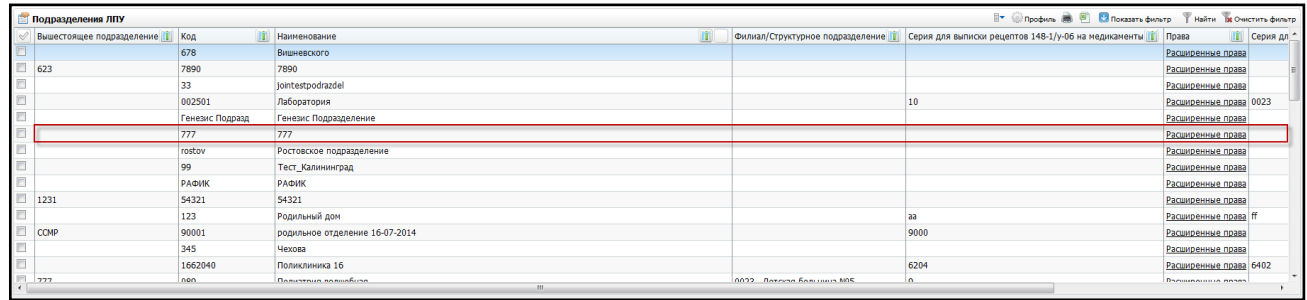

Рисунок 7 – Окно «Подразделения ЛПУ»

<span id="page-24-1"></span>Из перечня выберите подразделение ЛПУ и выберите пункт контекстного меню «Редактировать». Откроется окно «Подразделения ЛПУ: Исправление» [\(Рисунок 8\)](#page-25-1), содержащее вкладки:

- «Главная»;
- «Дополнительно».

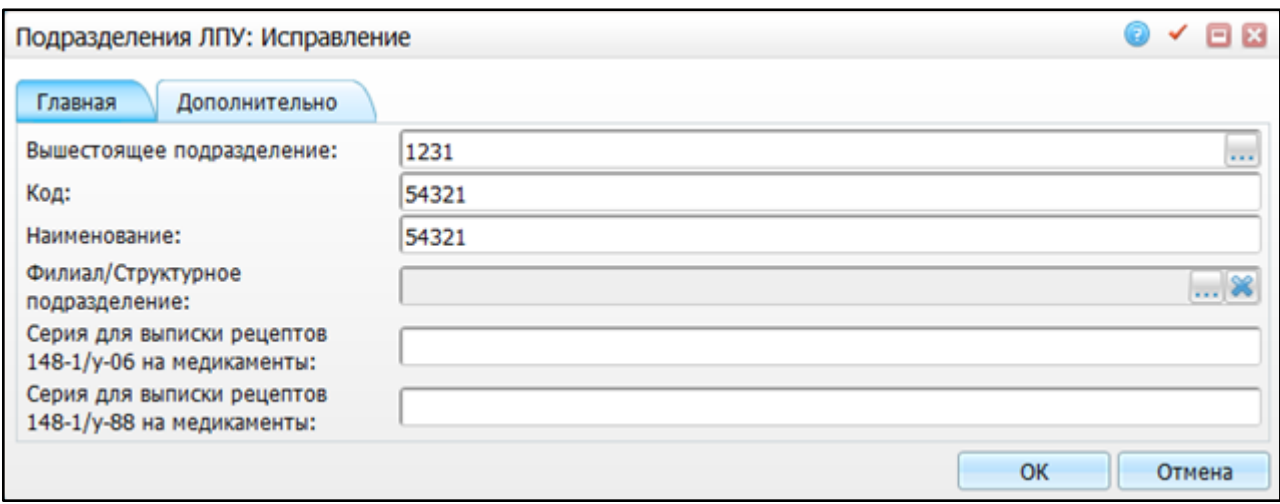

Рисунок 8 – Окно «Подразделения ЛПУ: Исправление»

<span id="page-25-1"></span>Для изменения серии вручную введите данные в поле «Серия для выписки льготных рецептов 148-1/у-06» или «Серия для выписки льготных рецептов 148-1/у-88» [\(Рисунок 6\)](#page-23-1). После заполнения поля нажмите на кнопку «ОК».

Для изменения серии для выписки льготных рецептов № 148-1/у-06 или № 148- 1/у-88, путем добавления нового ЛПУ в окне «Основная таблица ЛПУ» из перечня выберите ЛПУ и выберите пункт контекстного меню «Добавить». Откроется окно «Основная таблица ЛПУ: Добавление». Процесс идентичен процессу редактирования, описанному выше.

После внесения изменений нажмите кнопку «ОК».

## <span id="page-25-0"></span>**5.2 Настройка диапазона номеров рецептов**

Настройка диапазонов номеров рецептов происходит из пункта меню «Настройки / Настройка льготных рецептов / Диапазоны номеров».

Откроется окно, в верхней части которого находится область для ввода диапазонов и поддиапазонов номеров льготных рецептов для всего ЛПУ, а в нижней части – область для ввода диапазонов и поддиапазонов номеров для не льготных рецептов [\(Рисунок](#page-26-1) 9).

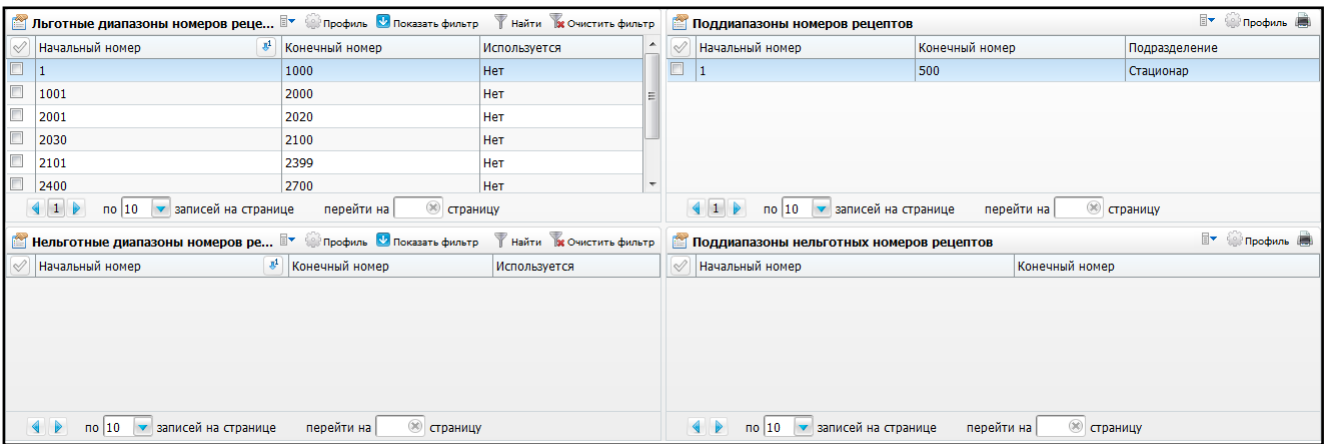

<span id="page-26-1"></span>Рисунок 9 – Окно настройки диапазонов и поддиапазонов льготных и не льготных рецептов

## <span id="page-26-0"></span>**5.2.1 Настройка диапазонов и поддиапазонов льготных рецептов**

Для настройки диапазонов и поддиапазонов номеров выписки льготных рецептов бланка № 148-1/у-88 выберите пункт меню «Настройки / Настройки льготных рецептов / Диапазоны номеров». Откроется окно «Диапазоны номеров», содержащее следующие гриды [\(Рисунок 10\)](#page-26-2):

- а) «Льготные диапазоны номеров рецептов»;
- б) «Поддиапазоны номеров рецептов»;
- в) «Нельготные диапазоны номеров рецептов»;
- г) «Поддиапазоны нельготных номеров рецептов».

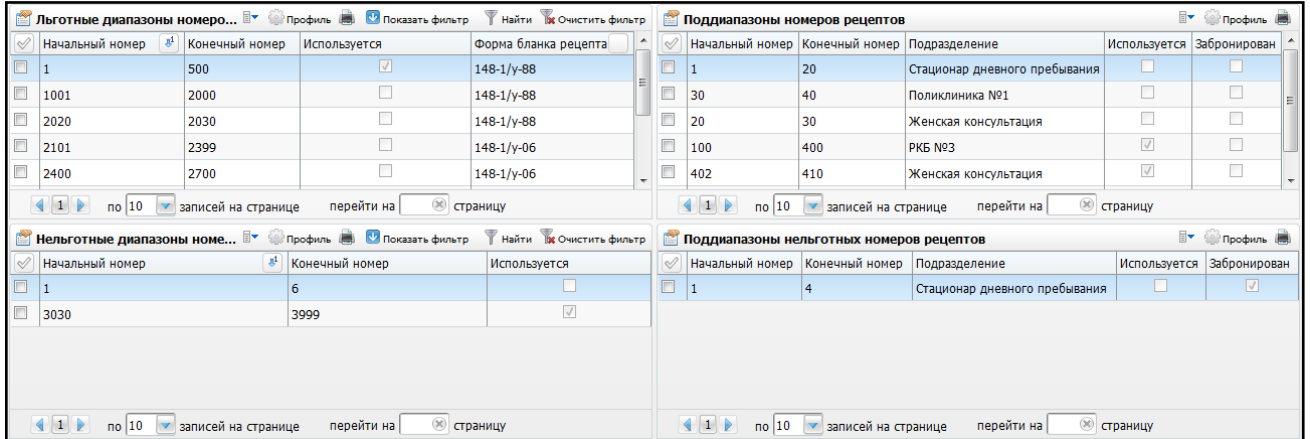

## Рисунок 10 – Окно «Диапазоны номеров»

<span id="page-26-2"></span>В гриде «Льготные диапазоны номеров рецептов» выберите запись и выберите пункт контекстного меню «Редактировать».

Откроется окно «Диапазоны номеров рецептов: редактирование» для внесения данных [\(Рисунок](#page-27-0) 11):

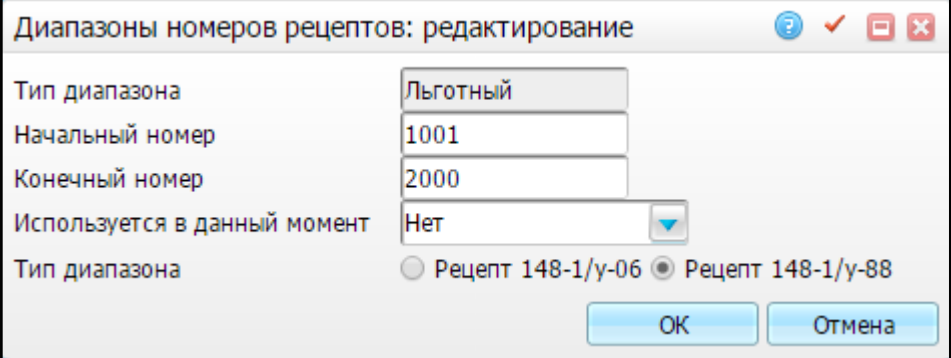

Рисунок 11 – Окно «Диапазоны номеров рецептов: добавление»

- <span id="page-27-0"></span> «Тип диапазона» – информативное поле, содержит название типа диапазона;
- «Начальный номер» введите номер первого рецепта (начиная с этого номера, будут выписываться рецепты);
- «Конечный номер» введите последний номер диапазона рецептов;
- «Используется в данный момент» выберите значение «Да» или «Нет» из
	- выпадающего списка с помощью кнопки (значение «Нет» устанавливается, если настраиваемый диапазон пока не должен использоваться, например, при предварительной настройке диапазона);
- в области «Тип диапазона» для разграничения нумерации определенного бланка рецепта, установите «флажок» в поле «Рецепт 148-1/у-06» или «Рецепт 148-1/у-88».

После заполнения полей нажмите кнопку «ОК».

Есть возможность ввода пересекающихся диапазонов номеров рецептов для разных подразделений при условиях:

а) системная опция «RecipsWhereGetRecSer» (Серию льготного рецепта формировать: 0 – общей для ЛПУ; 1 – отдельно для каждого подразделения) имеет значение 1;

б) подразделения имеют разные серии рецептов («Настройки / Настройка структуры ЛПУ / Подразделения ЛПУ», поле «Серия для выписки рецептов на медикаменты») (см. руководство администратора «Настройка Системы»).

Если при установке поддиапазона номеров для подразделения окажется, что «RecipsWhereGetRecSer» = 1, и серия рецептов не заполнена, выдается предупреждающее сообщение: «Для данного подразделения не заполнена серия для выписки рецептов!».

После того как были выполнены настройки системных опций, в области «Поддиапазоны номеров рецептов» можно задать поддиапазон для льготных рецептов. Для этого воспользуйтесь пунктом контекстного меню «Добавить». Откроется окно добавления поддиапазона, где введите следующие параметры [\(Рисунок](#page-28-0) 12):

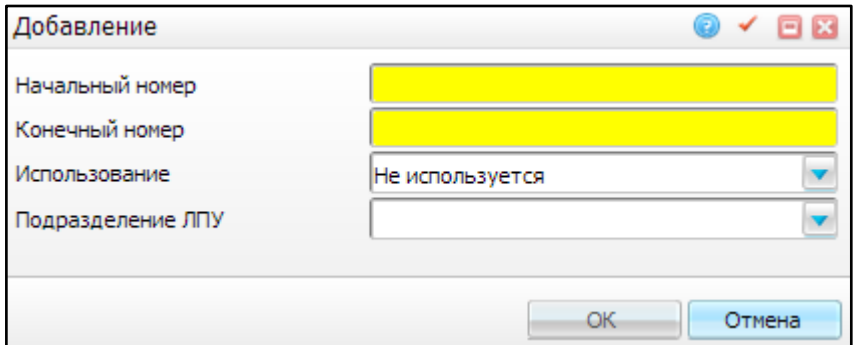

Рисунок 12 – Окно для добавления поддиапазона номеров рецептов

- <span id="page-28-0"></span> «Начальный номер» – введите начальный номер поддиапазона, начиная с которого будут выписываться рецепты назначенным подразделением;
- «Конечный номер» введите конечный номер поддиапазона;
- «Используется» выберите значение из выпадающего списка:
	- «Не используется» если настраиваемый диапазон пока не должен использоваться, например, при предварительной настройке, выберите значение «Не используется»;
	- «Используется» если заданный диапазон используется, выберите значение «Используется»;
	- «Забронирован» если необходимо забронировать заданный диапазон, выберите значение «Забронирован».
- «Подразделение ЛПУ» выберите подразделение из выпадающего списка с

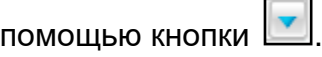

После заполнения полей нажмите кнопку «ОК».

После этого запись о поддиапазоне появится в таблице «Поддиапазон номеров рецептов». Количество поддиапазонов может быть любым, но необходимо, чтобы не было пересечений поддиапазонов номеров рецептов, и чтобы номера поддиапазонов входили в общий диапазон рецептов.

#### **5.2.2 Настройка диапазонов и поддиапазонов нельготных рецептов**

<span id="page-29-0"></span>Для добавления диапазона нельготных рецептов выберите в области «Не льготные диапазоны номеров рецептов» пункт контекстного меню «Добавить».

Откроется окно «Диапазоны номеров рецептов: добавление» для внесения данных аналогичное окну, описанному в [5.2.1](#page-26-0) [\(Рисунок](#page-29-3) 13).

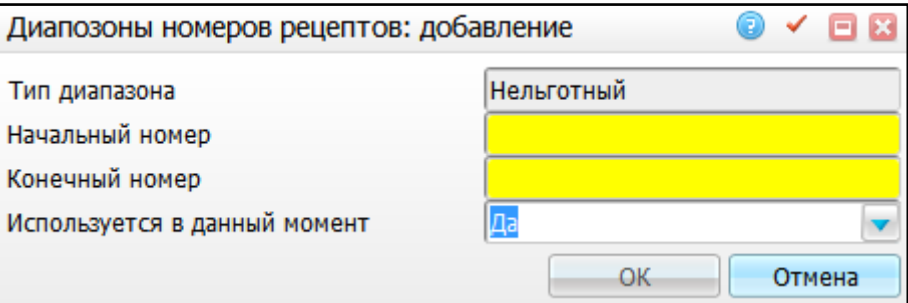

Рисунок 13 – Окно «Диапазоны номеров рецептов: добавление»

<span id="page-29-3"></span>В области «Поддиапазоны не льготных номеров рецептов» можно задать поддиапазон для нельготных рецептов. Для этого воспользуйтесь пунктом контекстного меню «Добавить». Откроется окно добавления поддиапазона, у которого тип диапазона – «нельготный» [\(Рисунок](#page-28-0) 12).

<span id="page-29-1"></span>Для копирования, редактирования и удаления диапазона/поддиапазона воспользуйтесь пунктом контекстного меню в соответствующей области окна.

#### **5.3 Назначение прав на выписку**

## <span id="page-29-2"></span>**5.3.1 Назначение прав на выписку льготных рецептов по федеральной и региональной программе**

При выписке рецепта Система осуществляет контроль на присутствие врача, выписывающего рецепт в перечне врачей, имеющих право на выписку льготных рецептов и принадлежность сотрудника к поликлиническому отделению. Данный справочник должен быть загружен в Систему (см. п. [6\)](#page-50-0).

Если нет возможности загрузить справочник или необходимо внести изменения в справочник вручную, то используется раздел Системы «Настройки / Настройка льготных рецептов / Права на выписку рецептов». В данном окне отображаются врачи из загруженного перечня врачей, имеющих право на выписку льготных рецептов [\(Рисунок](#page-30-0) 14).

30

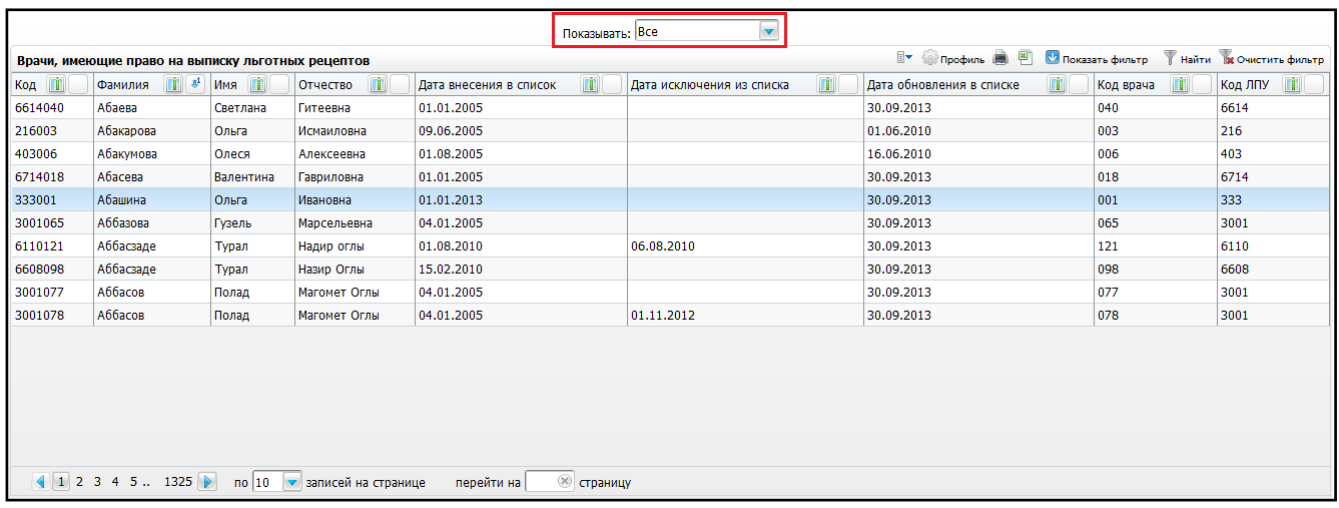

<span id="page-30-0"></span>Рисунок 14 – Окно со списком врачей, имеющих право на выписку льготных рецептов

Есть возможность отфильтровать записи. Для этого выберите соответствующее значение в поле «Показывать».

Чтобы добавить нового врача, воспользуйтесь пунктом контекстного меню «Добавить». Откроется окно для добавления [\(Рисунок](#page-30-1) 15).

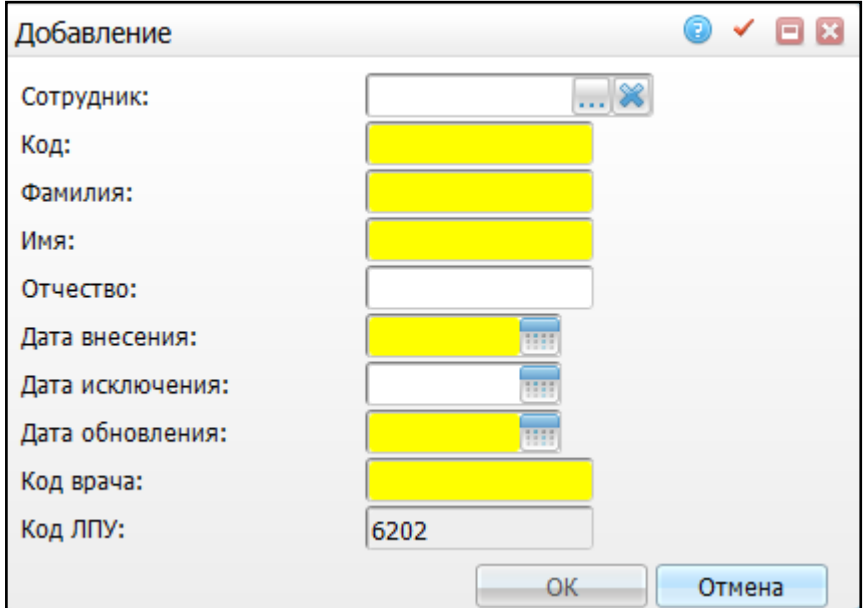

Рисунок 15 – Форма добавления нового врача

<span id="page-30-1"></span>Заполните следующие поля:

- «Сотрудник» для добавления сотрудника нажмите на кнопку ..., в открывшемся окне «Персонал» выберите запись сотрудника, отметив «флажком», и нажмите на кнопку «Ок». Для очистки поля нажмите на кнопку ;
- «Код» заполняется автоматически после выбора сотрудника;

**Примечание –** Должна быть настроена опция «Empl\_KodCountChars» в соответствии с п. [4.](#page-14-0)

- «Фамилия» заполняется автоматически после выбора сотрудника;
- «Имя» заполняется автоматически после выбора сотрудника;
- «Отчество» заполняется автоматически после выбора сотрудника;
- «Дата внесения» укажите день, когда врач вносится в перечень, с помощью календаря **III** или вручную;
- «Дата исключения» укажите день, когда врач исключен из перечня, с помощью календаря или вручную;
- «Дата обновления» укажите дату обновления перечня врачей с помощью календаря **III** или вручную;
- «Код врача» заполняется автоматически после выбора сотрудника;
- «Код ЛПУ» заполняется автоматически после выбора сотрудника.

**Примечание** – Если сотрудник отсутствует в перечне «Персонал», заполните поля «Код», «Фамилия», «Имя», «Отчество», «Код врача» и «Код ЛПУ». После этого поле «Сотрудник» заполняется автоматически на основании этих данных.

После заполнения полей нажмите кнопку «ОК».

Для редактирования и удаления записей воспользуйтесь пунктом контекстного меню в окне «Врачи, имеющие право на выписку льготных рецептов». Пункт меню «Редактировать» доступен только на записях, где код ЛПУ совпадает с кодом текущего ЛПУ; для просмотра данных воспользуйтесь пунктом контекстного меню «Просмотр», доступным на всех записях.

При выписке рецепта в окне «Выдача рецепта» [\(Рисунок](#page-32-1) 16) в поле «Врач» будут отображаться все врачи, у которых заполнено поле «Код врача» и те, кто относится к поликлиническому отделению. Все проверки по наличию прав у врача осуществляются после сохранения рецепта, если у него нет права на выписку льготного рецепта, то выйдет соответствующее сообщение.

32

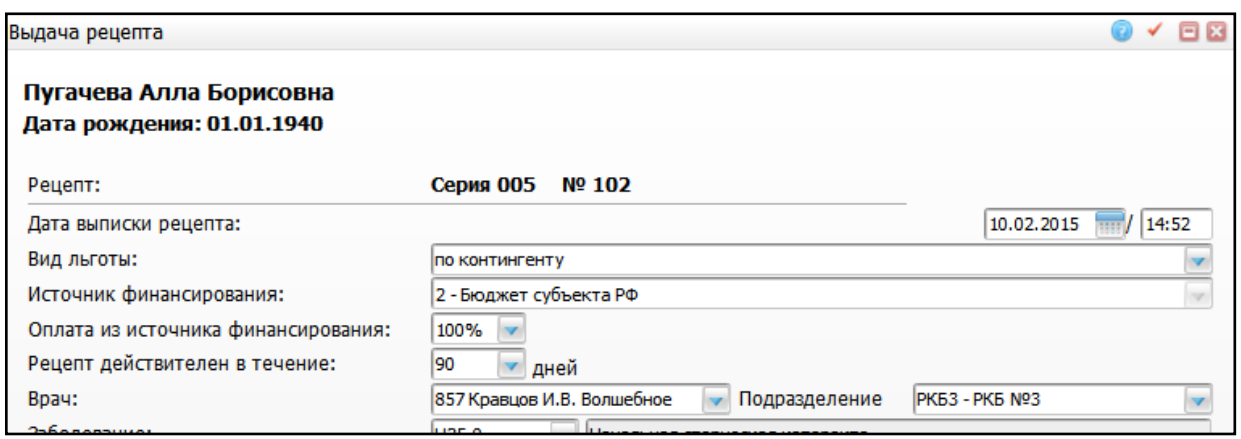

Рисунок 16 – Окно «Выдача рецепта»

## <span id="page-32-1"></span><span id="page-32-0"></span>**5.3.2 Назначение прав на выписку льготных рецептов по программе «7 нозологий»**

Чтобы врач имел возможность выписать рецепт по программе «7 нозологий», войдите в раздел «Настройки / Настройка льготных рецептов / Права на выписку рецептов по 7 нозологиям». Откроется окно [\(Рисунок](#page-32-2) 17).

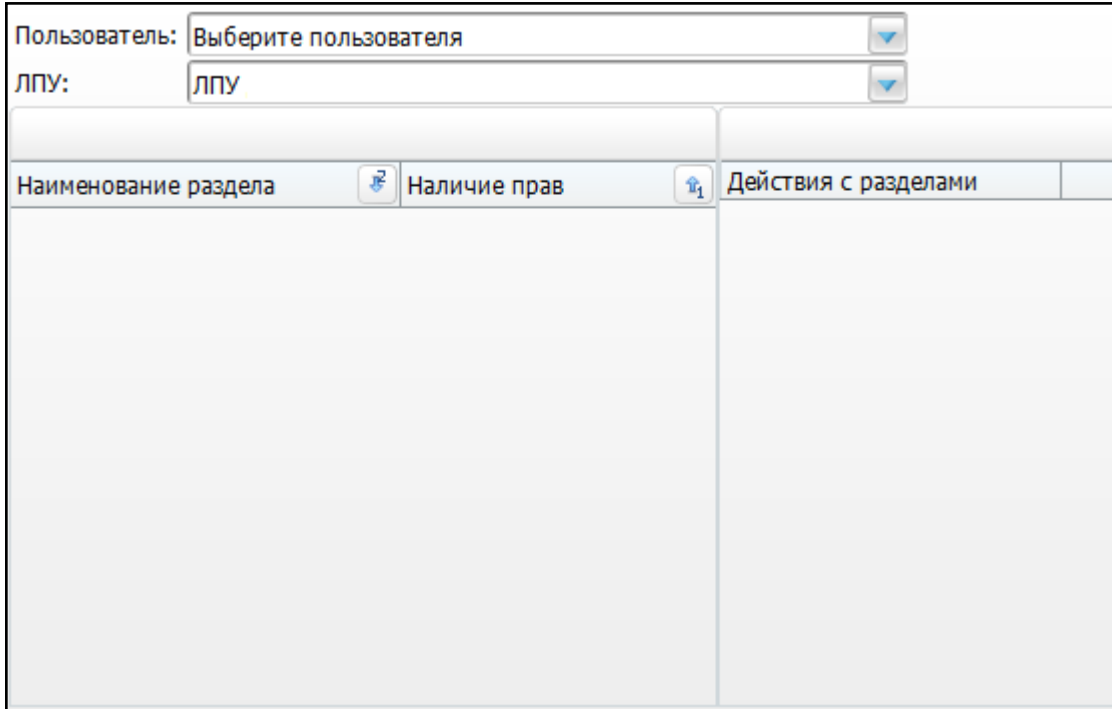

Рисунок 17 – Окно выбора прав на выписку рецептов по нозологии

<span id="page-32-2"></span>В поле «Пользователь» выберите пользователя, которому будут даны права на выписку рецептов по 7 нозологиям.

В поле «ЛПУ» укажите ЛПУ, в котором пользователь будет выписывать рецепты.

Далее установите «флажки» в строке «Рецепты» (для обеспечения прав на просмотр рецептов) и в строке «Рецепты: Добавление/изменение рецепта с признаком «Льгота по программе «7 нозологий» (для возможности добавления и исправления рецепта).

#### <span id="page-33-0"></span>**5.4 Настройка состава 7 нозологий**

Под «Составом 7 нозологий» понимается перечень редких заболеваний, по которым положена выписка льготных рецептов.

Для того чтобы посмотреть список заболеваний входящих в эту группу, войдите в раздел «Настройки / Настройка льготных рецептов / Состав 7 нозологий» [\(Рисунок](#page-33-1) 18).

|                                                                                                    | 7 нозологий                                                                           |                                                                                                    |                                     | F                       | <b>Профиль И Показать фильтр</b> |  | Найти В Очистить фильтр |  |  |
|----------------------------------------------------------------------------------------------------|---------------------------------------------------------------------------------------|----------------------------------------------------------------------------------------------------|-------------------------------------|-------------------------|----------------------------------|--|-------------------------|--|--|
| $\mathcal Q$                                                                                                    | Код $\mathbb{R}^1$                                                                    | Наименование                                                                                                    |                                     |                         |                                  |  |                         |  |  |
|                                                                                                    |                                                                                       | Болезнь Гоше                                                                                                    |                                     |                         |                                  |  |                         |  |  |
|                                                                                                    | $\overline{2}$                                                                        | Рассеянный склероз                                                                                                    |                                     |                         |                                  |  |                         |  |  |
|                                                                                                    | 3                                                                                     | Пациенты, перенесшие трансплантацию органов и (или) тканей                                                                          |                                     |                         |                                  |  |                         |  |  |
|                                                                                                    | 4                                                                                     | Злокачественные новообразования лимфоидной, кроветворной и родственных им тканей (миелолейкоз)                                      |                                     |                         |                                  |  |                         |  |  |
|                                                                                                    | 5                                                                                     | Гемофилия                                                                                                    |                                     |                         |                                  |  |                         |  |  |
|                                                                                                    | 6                                                                                     | Муковисцидоз                                                                                                    |                                     |                         |                                  |  |                         |  |  |
|                                                                                                    | $\overline{7}$                                                                        | Гипофизарный нанизм                                                                                                    |                                     |                         |                                  |  |                         |  |  |
|                                                                                                    | 701                                                                                   | Злокачественные новообразования лимфоидной, кроветворной и родственных им тканей (Фолликулярная (нодулярная) неходжкинская лимфома) |                                     |                         |                                  |  |                         |  |  |
|                                                                                                    | 702                                                                                   | <b>МУКОВИСЦИДОЗ</b>                                                                                                    |                                     |                         |                                  |  |                         |  |  |
|                                                                                                    | 703                                                                                   | Злокачественные новообразования лимфоидной, кроветворной и родственных им тканей (Диффузная неходжкинская лимфома)                  |                                     |                         |                                  |  |                         |  |  |
| $1\overline{2}$<br>$3 \triangleright$<br>$^{(n)}$<br>$\overline{p}$ no $\overline{p}$ 10<br>записей на странице<br>перейти на<br>страницу |                                                                                       |                                                                                                    |                                     |                         |                                  |  |                         |  |  |
|                                                                                                    |                                                                                       |                                                                                                    |                                     |                         |                                  |  |                         |  |  |
|                                                                                                    | Диагнозы                                                                              |                                                                                                    |                                     | $\overline{\mathbb{B}}$ | Профиль И Показать фильтр        |  | Найти В Очистить фильтр |  |  |
| $\mathrel{\mathscr{A}}$                                                                                                    | $\mathbf{J}^1$<br>Код МКБ-10                                                          |                                                                                                    | Наименование                        |                         |                                  |  |                         |  |  |
|                                                                                                    | E75.5                                                                                 |                                                                                                    | Другие нарушения накопления липидов |                         |                                  |  |                         |  |  |
|                                                                                                    | <b>H26</b>                                                                            |                                                                                                    | Другие катаракты                    |                         |                                  |  |                         |  |  |
|                                                                                                    | I20.0                                                                                 |                                                                                                    | Нестабильная стенокардия            |                         |                                  |  |                         |  |  |
|                                                                                                    | $^{(n)}$<br>$\vert 1 \vert$<br>no 10<br>записей на странице<br>перейти на<br>страницу |                                                                                                    |                                     |                         |                                  |  |                         |  |  |

Рисунок 18 – Окно состава 7 нозологий

<span id="page-33-1"></span>Окно разделено на две части:

- «7 нозологий» перечень заболеваний, по которым положена выписка льготных рецептов;
- «Диагнозы» перечень диагнозов по выделенному заболеванию.

#### **5.4.1 Настройка заболеваний**

<span id="page-34-0"></span>Для того чтобы добавить новое заболевание, воспользуйтесь в области «7 нозологий» пунктом контекстного меню «Добавить». Откроется окно «7 нозологий: добавление» [\(Рисунок](#page-34-2) 19).

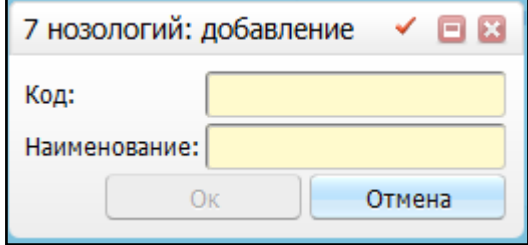

Рисунок 19 – Форма «7 нозологий: добавление»

<span id="page-34-2"></span>В этом окне заполните следующие поля:

«Код» – введите код заболевания;

«Наименование» – введите наименование заболевания.

После заполнения полей нажмите кнопку «ОК».

Для редактирования и удаления значений воспользуйтесь пунктом контекстного меню «Редактировать» в окне «7 нозологий».

Для удаления заболевание из перечня «7 нозологий» найдите соответствующее заболевание и выберите пункт контекстного меню «Удалить».

#### <span id="page-34-1"></span>**5.4.2 Настройка диагнозов**

Чтобы добавить или редактировать новый диагноз, выберите заболевание, к которому относится диагноз, в области «Диагнозы» воспользуйтесь пунктом контекстного меню и выберите пункт «Добавить». Откроется окно «Справочник МКБ– 10» [\(Рисунок](#page-35-1) 20), в котором выберите заболевание и нажмите кнопку «ОК».

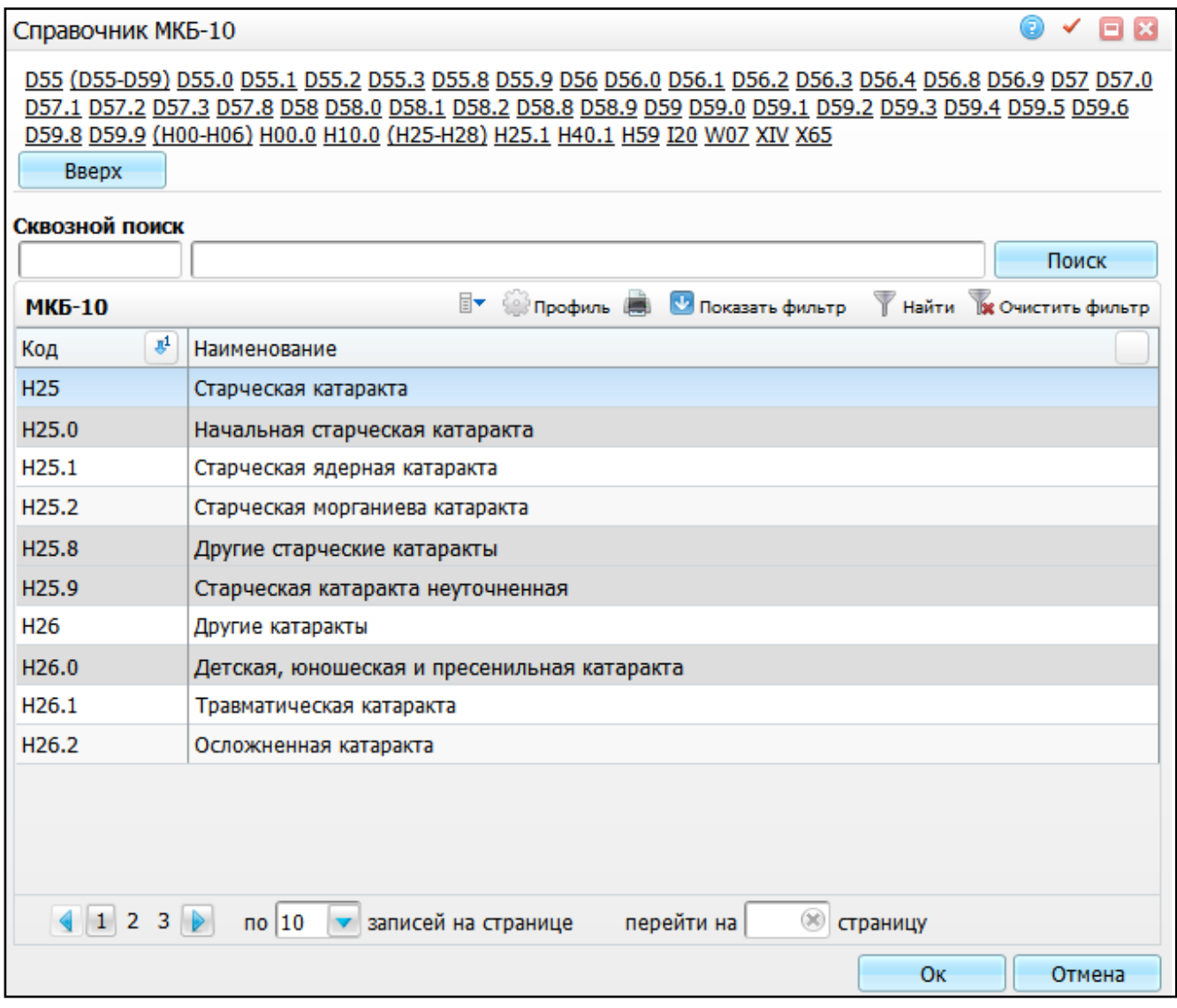

Рисунок 20 – Окно «Справочник МКБ-10»

<span id="page-35-1"></span><span id="page-35-0"></span>Для удаления значений воспользуйтесь пунктом контекстного меню «Удалить» в окне «Диагнозы».

## **5.5 Настройка латинских наименований лекарственных форм**

Для того чтобы настроить латинское наименование лекарственных форм, войдите в раздел «Настройки / Настройка льготных рецептов / Латинское наименование лек. форм» [\(Рисунок](#page-36-0) 21).

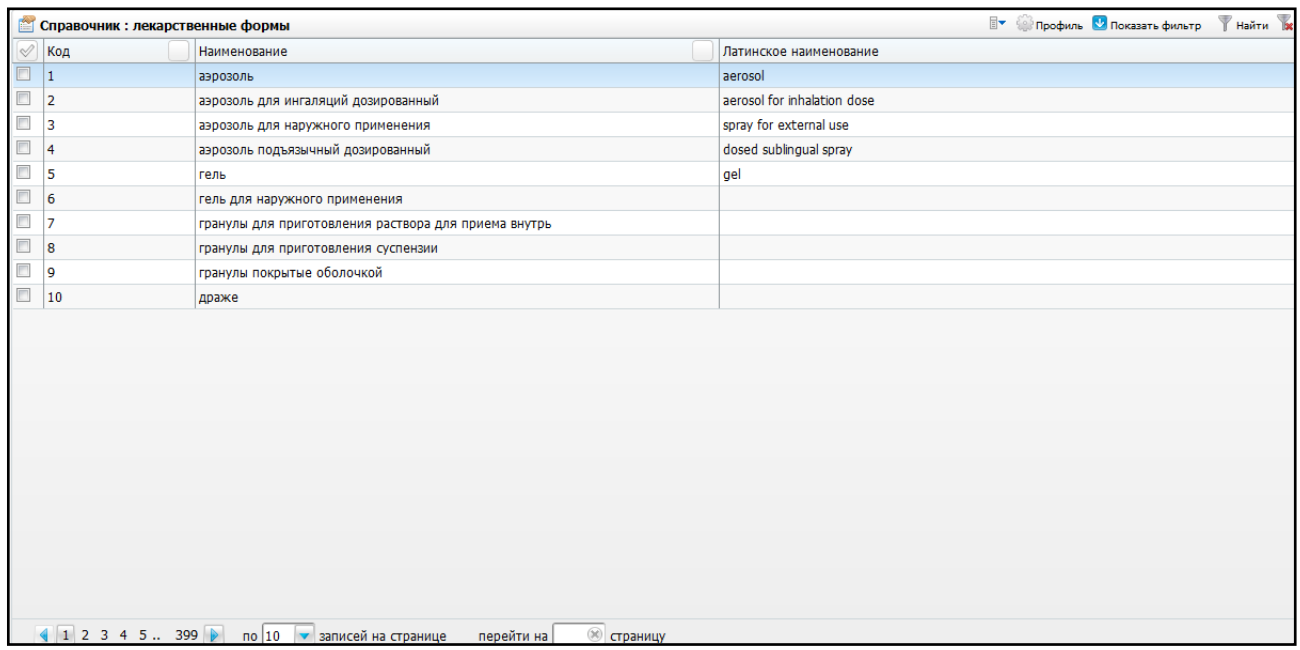

Рисунок 21 – Окно «Справочник: лекарственные формы»

<span id="page-36-0"></span>В этом окне перечислены лекарственные формы, настроенные в окне «Словари / Номенклатор / Лекарственные формы» (руководство администратора «Настройка АРМ «Аптечный склад»).

Для настройки латинского наименования лекарственной формы воспользуйтесь пунктом контекстного меню «Редактировать». Откроется окно «Лекарственные формы: исправление» для редактирования, где введите латинское наименование лекарственной формы в поле «Латинское наименование» и нажмите кнопку «ОК» [\(Рисунок](#page-36-1) 22).

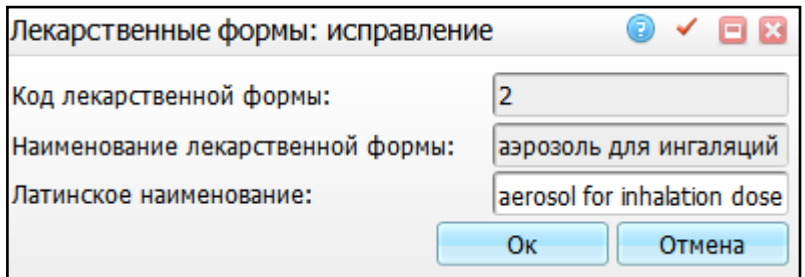

Рисунок 22 – Окно «Лекарственные формы: исправление»

<span id="page-36-1"></span>Если нужно удалить лекарственную форму, найдите ее и выберите пункт контекстного меню «Удалить».

## <span id="page-37-0"></span>**5.6 Прикрепление аптек к ЛПУ**

Для того чтобы настроить справочник «Лекарственные средства: места хранения: прикрепления аптек к ЛПУ», войдите в раздел «Настройки / Настройка льготных рецептов / Прикрепление аптек к ЛПУ» [\(Рисунок](#page-37-1) 23).

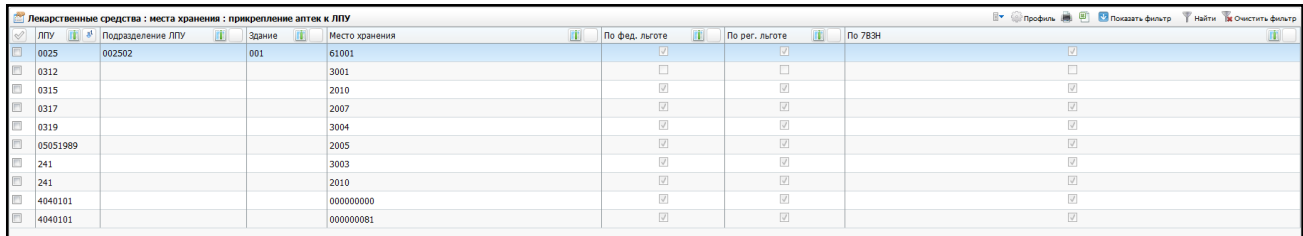

<span id="page-37-1"></span>Рисунок 23 – Окно «Лекарственные средства: места хранения: прикрепление аптек к ЛПУ»

Чтобы добавить новое прикрепление аптеки к ЛПУ, воспользуйтесь пунктом контекстного меню «Добавить». Откроется окно «Лекарственные средства: места хранения: добавление» [\(Рисунок](#page-37-2) 24).

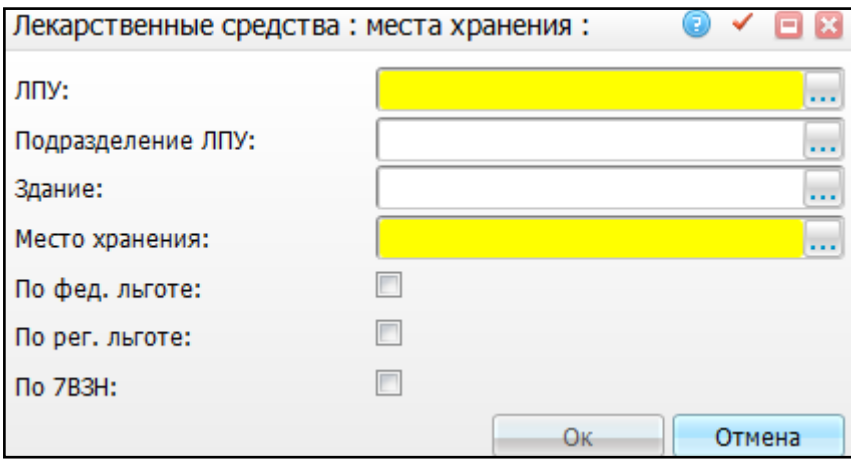

Рисунок 24 – Окно «Лекарственные средства: места хранения»

<span id="page-37-2"></span>Заполните следующие поля:

- «ЛПУ» выберите ЛПУ, к которому прикреплена аптека. Нажмите кнопку . Откроется окно «Список ЛПУ», в нем выберите нужное значение и нажмите кнопку «ОК»;
- «Подразделение ЛПУ» выберите подразделение ЛПУ, к которому прикреплена аптека. Нажмите кнопку . Откроется окно «Подразделения ЛПУ», где выберите нужное значение и нажмите кнопку «ОК»;
- «Здание» выберите здание, к которому прикреплена аптека. Нажмите кнопку . Откроется окно «Здания», где выберите нужное значение и нажмите кнопку «ОК»;
- «Место хранения» выберите место хранения лекарственных средств и нажмите кнопку . Откроется окно «Лекарственные средства: места хранения», где выберите нужное значение и нажмите кнопку «ОК». При включенной системной опции «MSPattachmentLPU» в поле «Место хранения» по типу льгот ограничивается перечень аптек;
- «По фед. льготе» признак мест хранения лекарственных средств по федеральной льготе;
- «По рег. льготе» признак мест хранения лекарственных средств по региональной льготе;
- «По 7ВЗН» признак мест хранения лекарственных средств по 7 высокозатратным нозологиям.

После заполнения полей нажмите кнопку «ОК».

Для копирования, редактирования и удаления значений воспользуйтесь контекстным меню в окне «Лекарственные средства: места хранения: прикрепления аптек к ЛПУ».

## <span id="page-38-0"></span>**5.7 Настройка доступности лекарственных средств в ЛПУ для выписки по льготным рецептам**

После загрузки федерального и регионального справочника лекарственных средств (см. п. [6\)](#page-50-0) настройте те лекарственные средства, которые должны быть доступны для выписки льготных рецептов в конкретном ЛПУ.

#### <span id="page-38-1"></span>**5.7.1 Федеральный справочник**

Для настройки лекарственных средств из федерального справочника лекарственных средств войдите в раздел «Учет / Льготные медикаменты / Справочники / Федеральные льготные ЛС по МНН». Откроется окно «Названия федеральных льготных лекарственных средств», в котором будут отображаться все лекарственные препараты [\(Рисунок](#page-39-0) 25).

39

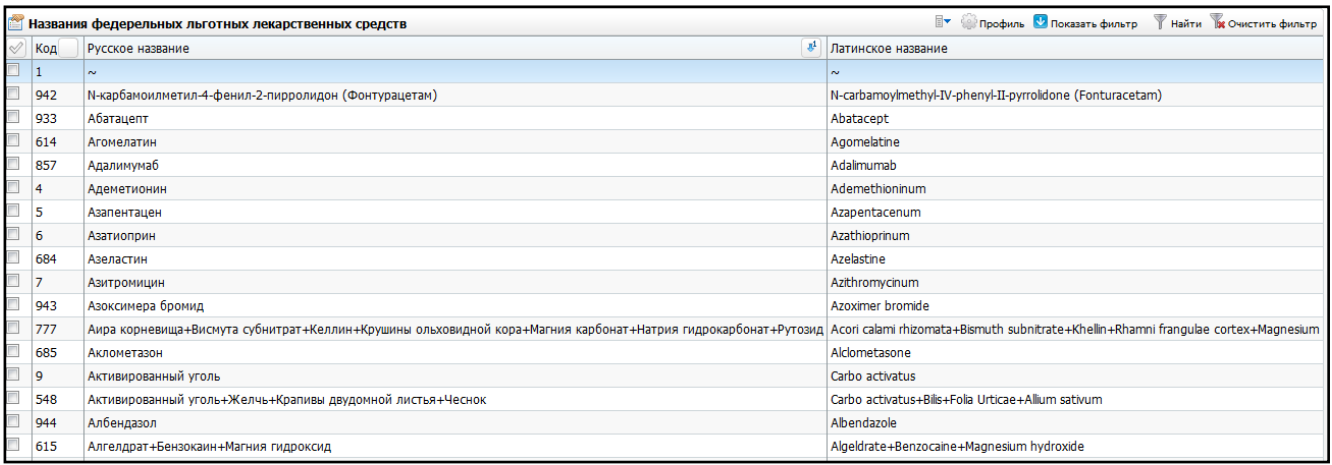

Рисунок 25 – Окно «Названия федеральных льготных лекарственных средств»

<span id="page-39-0"></span>Чтобы сделать препарат доступным для выписки, воспользуйтесь пунктом контекстного меню «Сделать доступным». Чтобы сделать препарат недоступным для выписки, воспользуйтесь контекстным меню и выберите пункт «Сделать недоступным».

Для редактирования препарата найдите препарат, выберите пункт контекстного меню «Редактировать» и установите соответствующие признаки [\(Рисунок](#page-40-1) 26).

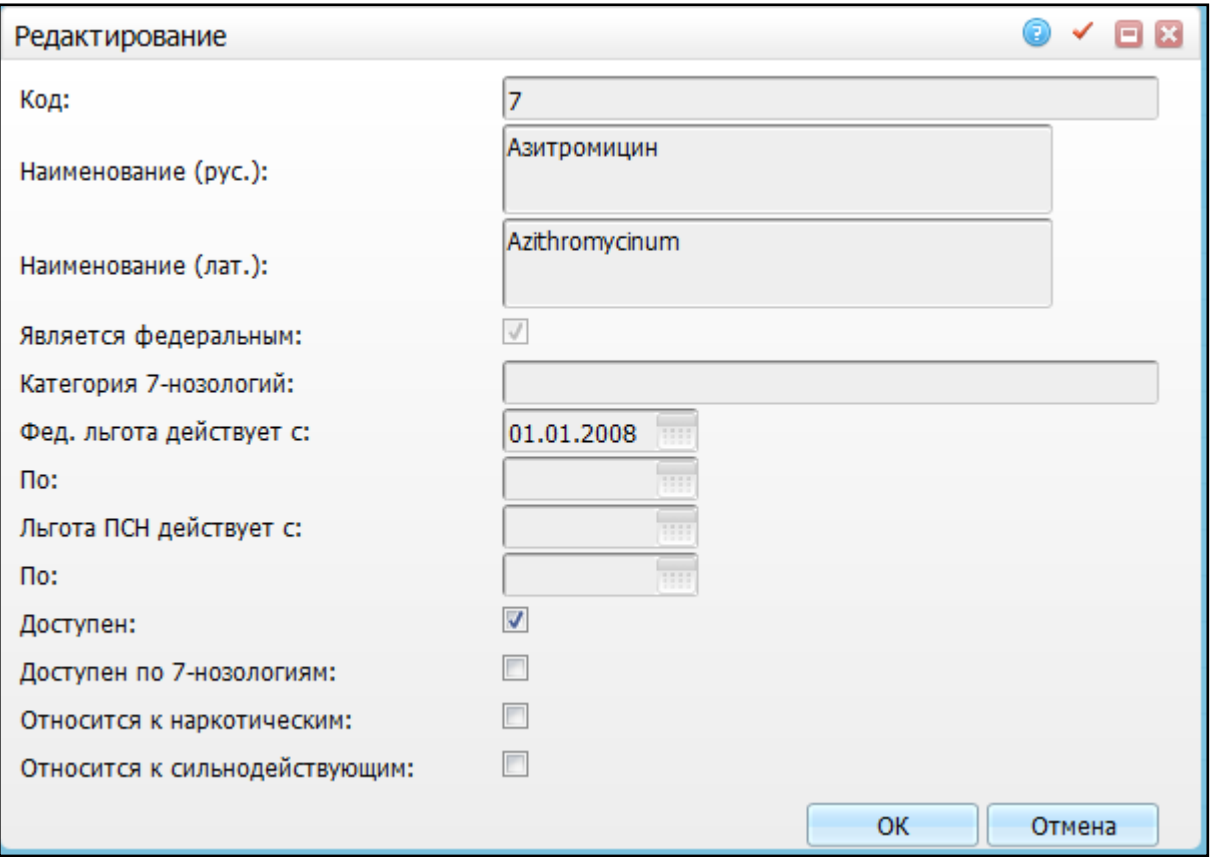

Рисунок 26 – Окно редактирования данных препарата

<span id="page-40-1"></span>Если препарат должен быть доступен для выписки по федеральной льготе, установите «флажок» в поле «Доступен». Если препарат должен быть доступен при выписке рецептов по 7 нозологиям, то установите «флажок» в поле «Доступен по 7 нозологиям». Если препарат должен быть доступен по обеим льготам, то установите «флажки» в обоих полях. После проставления признаков нажмите кнопку «ОК».

Для удаления препарата воспользуйтесь пунктом контекстного меню «Удалить».

<span id="page-40-0"></span>**Примечание –** Внести изменения в данные препарата или добавить новый препарат в список невозможно.

## **5.7.2 Региональный справочник**

Для настройки препаратов, выписываемых по региональной льготе, войдите в раздел «Учет / Льготные медикаменты / Справочники / Региональные льготные ЛС по МНН». Откроется окно «Льготные ЛС по МНН» со списком всех препаратов выписываемых по региональной льготе [\(Рисунок](#page-41-0) 27).

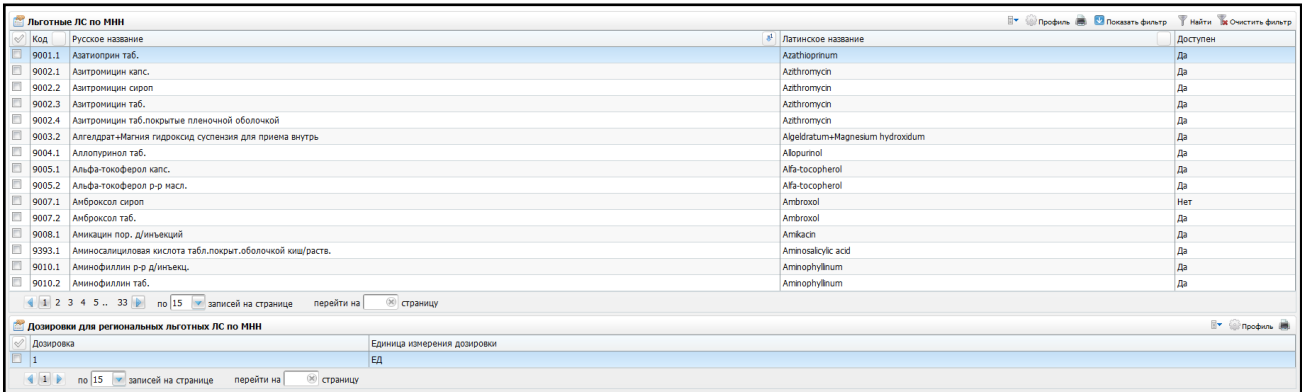

## Рисунок 27 – Окно «Льготные ЛС по МНН»

<span id="page-41-0"></span>Окно разделено на две части:

- «Льготные ЛС по МНН» содержит список кодов, русских и латинских названий, а также доступность ЛС;
- «Дозировка для региональных льготных ЛС по МНН» содержит сведения о дозировке и единицах измерений дозировки.

## **5.7.2.1 Настройка препаратов регионального справочника ЛС**

Чтобы сделать препарат доступным для выписки, воспользуйтесь пунктом контекстного меню «Сделать доступным». Чтобы сделать препарат недоступным для выписки, воспользуйтесь пунктом контекстного меню «Сделать недоступным».

Для редактирования препарата найдите препарат, выберите пункт контекстного меню «Редактировать» и установите соответствующие признаки [\(Рисунок](#page-42-0) 28).

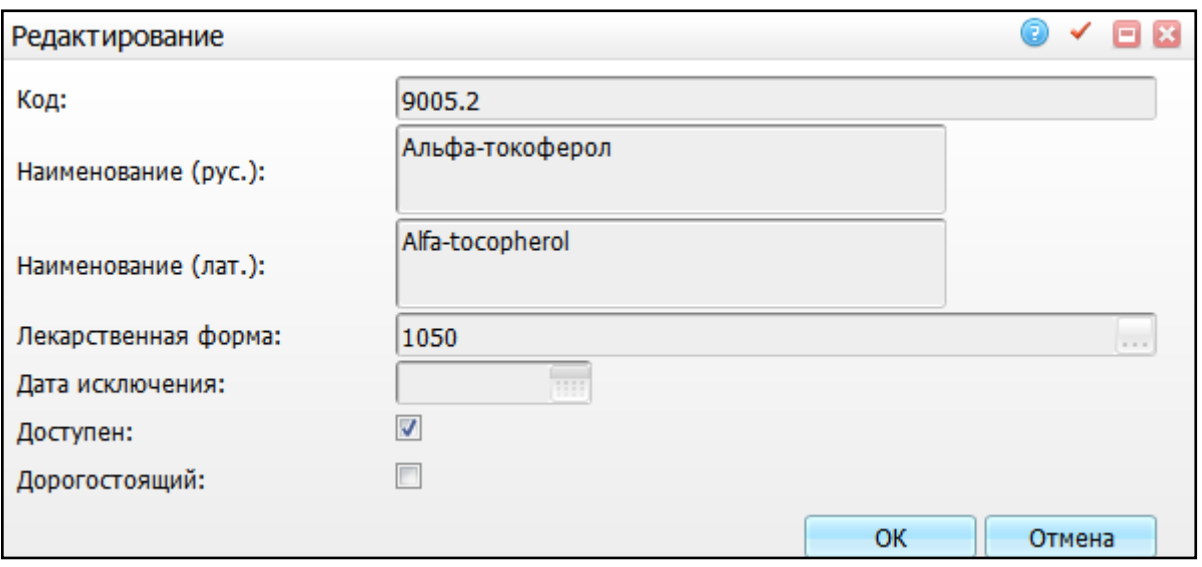

Рисунок 28 – Окно редактирования данных препарата

- <span id="page-42-0"></span>– если препарат должен быть доступен для выписки по федеральной льготе, установите «флажок» в поле «Доступен»;
- если препарат дорогостоящий, то установите «флажок» в поле «Дорогостоящий»;
- если препарат обладает обоими признаками, то установите «флажки» в обоих полях.

После проставления признаков нажмите кнопку «ОК».

Для удаления препарата воспользуйтесь пунктом контекстного меню «Удалить».

**Примечание –** Внести изменения в данные препарата или добавить новый препарат в список невозможно.

#### **5.7.2.2 Настройка дозировок регионального справочника ЛС**

При выписке льготного рецепта по региональной программе пользователь выбирает дозировку лекарственного средства из справочника. Так как справочник региональных лекарственных средств не содержит списка дозировок, можно самостоятельно настроить дозировки на каждый препарат. Для этого выберите препарат и в области «Дозировки для региональных льготных ЛС по МНН» воспользуйтесь пунктом контекстного меню «Добавить». Откроется окно «Дозировки для региональных льготных ЛС по МНН: Добавление» [\(Рисунок](#page-43-1) 29):

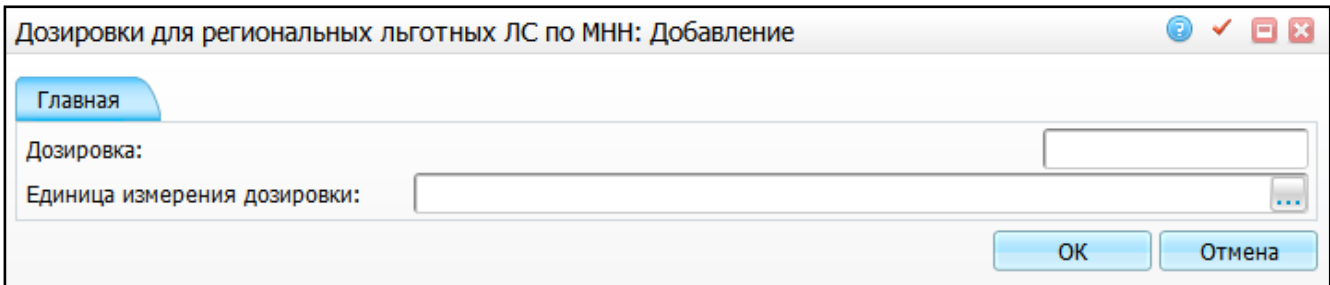

<span id="page-43-1"></span>Рисунок 29 – Окно «Дозировка для региональных льготных ЛС по МНН: Добавление»

Заполните следующие поля:

«Дозировка» – введите значение дозировки;

 «Единица измерения дозировки» – выберите единицу измерения дозировки. Нажмите кнопку . Откроется окно «Единицы измерения дозировки ЛС»,

где выберите нужное значение и нажмите кнопку «ОК».

После заполнения полей нажмите кнопку «ОК».

Для просмотра, копирования, редактирования и удаления значений воспользуйтесь пунктом контекстного меню в окне «Дозировки для региональных льготных ЛС по МНН».

## <span id="page-43-0"></span>**5.8 Загрузка остатков лекарственных средств в аптеках**

У пользователей, выписывающих льготные рецепты, есть возможность просматривать остатки лекарственных средств в аптеках. Для этого в Систему необходимо периодически загружать сведения об остатках в аптеках.

Для того чтобы внести данные об остатках медикаментов в аптеках, войдите в раздел «Настройки / Настройка льготных рецептов / Загрузка данных об остатках медикаментов». Откроется окно [\(Рисунок](#page-44-2) 30).

44

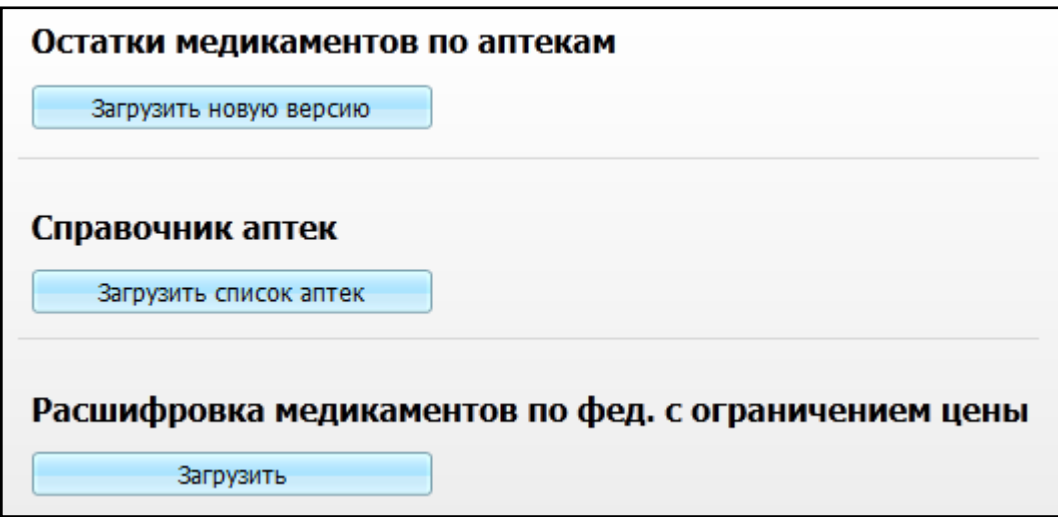

Рисунок 30 – Окно загрузки данных об остатках медикаментов

## <span id="page-44-2"></span><span id="page-44-0"></span>**5.8.1 Справочник аптек**

Для корректной загрузки остатков в Систему должен быть загружен справочник аптек. Для этого перед первоначальной загрузкой остатков загрузите справочник аптек, нажмите кнопку «Загрузить список аптек». Откроется окно «Загрузка файлов: список аптек» [\(Рисунок](#page-44-3) 31), в котором с помощью кнопки «Обзор» укажите путь к файлу и нажмите кнопку «Загрузить».

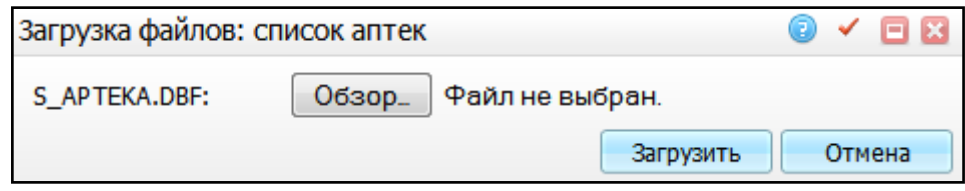

Рисунок 31 – Окно «Загрузка файлов: список аптек»

<span id="page-44-3"></span>Данные о справочнике аптек: структура записи об аптеке (S\_APTEKA).

#### <span id="page-44-1"></span>**5.8.2 Остатки медикаментов по аптекам**

Для загрузки остатков медикаментов нажмите кнопку «Загрузить новую версию». Откроется окно «Загрузка файлов: данные об остатках медикаментов в аптеках» [\(Рисунок](#page-45-2) 32):

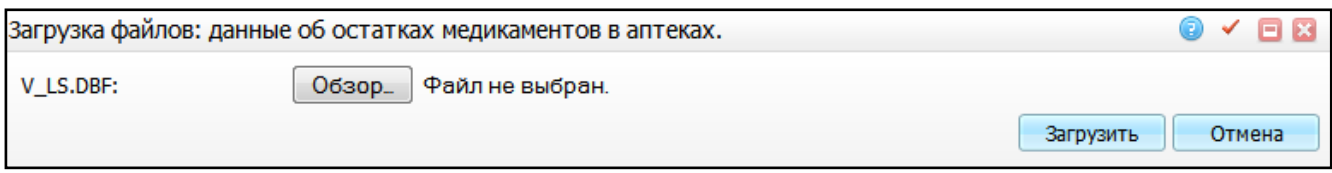

<span id="page-45-2"></span>Рисунок 32 – Окно «Загрузка файлов: данные об остатках медикаментов в аптеках»

С помощью кнопки «Обзор» укажите путь к файлу и нажмите кнопку «Загрузить».

<span id="page-45-0"></span>Загрузка данных об остатках медикаментов в аптеках: структура записи об остатках медикаментов (V\_LS).

#### **5.8.3 Расшифровка медикаментов по фед. с ограничением цены**

Для загрузки справочника медикаментов и цен нажмите кнопку «Загрузить». Откроется окно «Загрузка файлов: список аптек» [\(Рисунок](#page-45-3) 33).

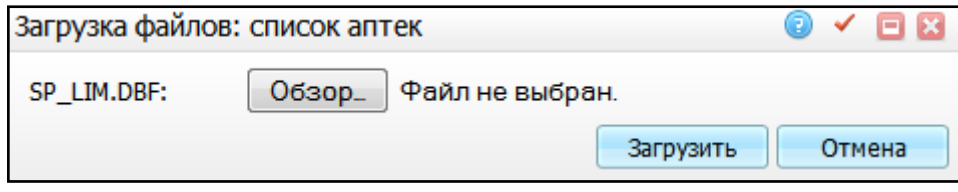

Рисунок 33 – Окно «Загрузка файлов: список аптек»

<span id="page-45-3"></span>С помощью кнопки «Обзор» укажите путь к файлу и нажмите кнопку «Загрузить».

Загрузка данных о медикаментах и ценах: структура записи о медикаментах и ценах (SP\_LIM).

<span id="page-45-1"></span>**Примечание –** Состав данных таблиц импорта смотрите в разделе «Система / Импорт / Таблицы импорта».

#### **5.9 Загрузка данных о выписанных рецептах**

Для сверки данных по выписанным и реализованным рецептам в Систему загрузите информацию о реализованных рецептах.

Для того чтобы загрузить данные по реализованным рецептам, перейдите в раздел «Настройки / Настройка льготных рецептов / Загрузка данных о выписанных рецептах». Откроется окно, в котором с помощью кнопки «Обзор» укажите путь к файлу и нажмите кнопку «Загрузить» [\(Рисунок](#page-46-2) 34).

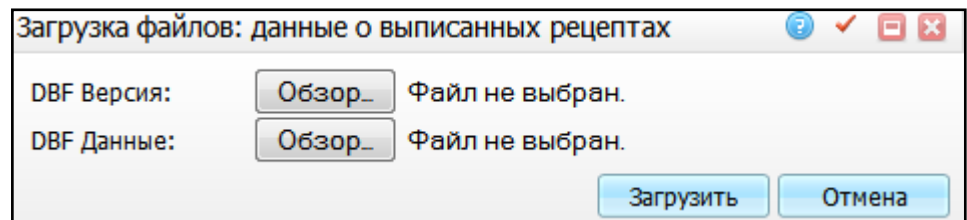

Рисунок 34 – Окно «Загрузка файлов: данные о выписанных рецептах»

<span id="page-46-2"></span>Данные о реализованных льготных рецептах:

– структура записи о реализованном льготном рецепте (TPW\_REC);

структура записи о списке реализованных льготных рецептах (TPW\_PROT).

<span id="page-46-0"></span>**Примечание –** Состав данных таблиц импорта смотрите в разделе «Система / Импорт / Таблицы импорта».

#### **5.10 Настройка печати на компьютерах пользователей**

Печатная форма рецептурного бланка создана под лист бумаги формата А5. Поэтому для корректной печати необходимо настроить принтеры и компьютеры пользователей на формат А5.

#### <span id="page-46-1"></span>**5.11 Настройка параметров сводных отчетов**

В ежемесячном отчете «Сведения о реализации мер социальной поддержки отдельных категорий граждан по льготному лекарственному обеспечению» [\(Рисунок](#page-47-0) 35) в строке 01 «Численность лиц, имеющих право на обеспечение лекарственными средствами, человек» выводятся значения из констант Системы:

- в графе «Федерального уровня» выводится значение константы «Количество лиц, имеющих право на социальную помощь по федеральной льготе» с кодом «RECIPE\_FED\_CNT»;
- в графе «Регионального уровня» выводится значение константы «Количество лиц, имеющих право на социальную помощь по региональной льготе» с кодом «RECIPE\_REG\_CNT»;
- в графе «По нозологиям» выводится значение константы «Количество лиц, имеющих право на социальную помощь по высоко затратным нозологиям» с кодом «RECIPE\_7NOZOL\_CNT».

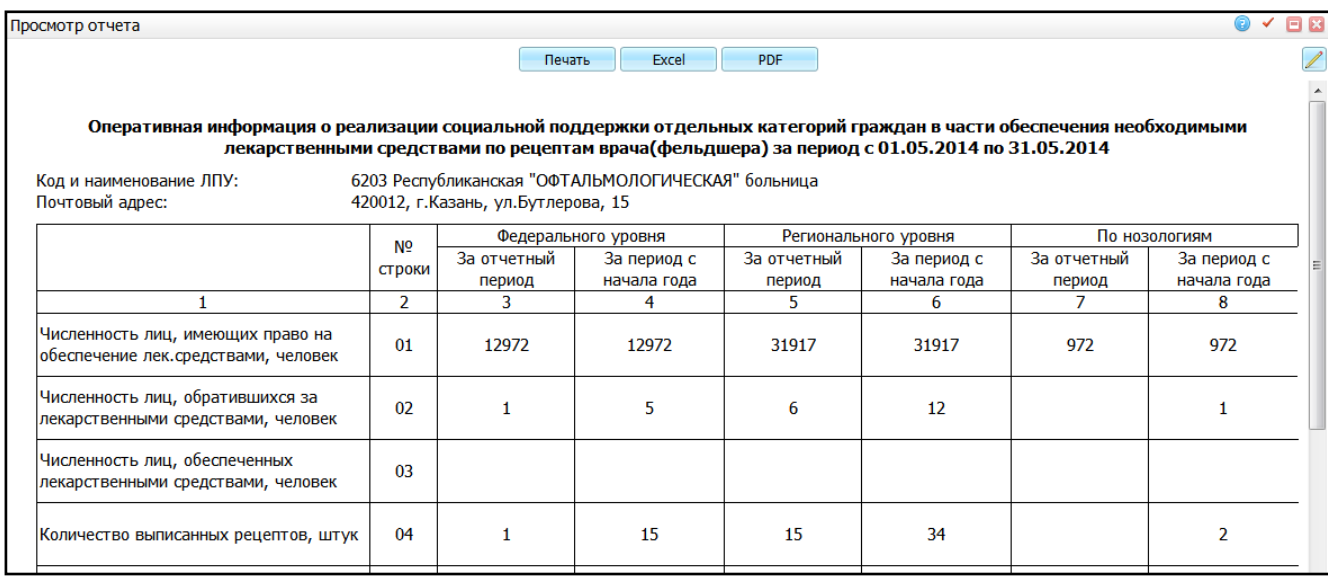

Рисунок 35 – Окно «Просмотр отчета»

<span id="page-47-0"></span>Настройка констант производится из раздела «Словари / Константы». Откроется окно, в котором будут отображаться все константы, имеющиеся в программе.

В области «Каталоги» нажмите на кнопку  $\boxplus$ , чтобы раскрыть все каталоги. В перечне каталогов выберите каталог «Рецепты». В области «Константы» отобразится перечень констант, относящихся к рецептам. В области «Значения констант» содержатся значения констант со сроком действия [\(Рисунок](#page-47-1) 36).

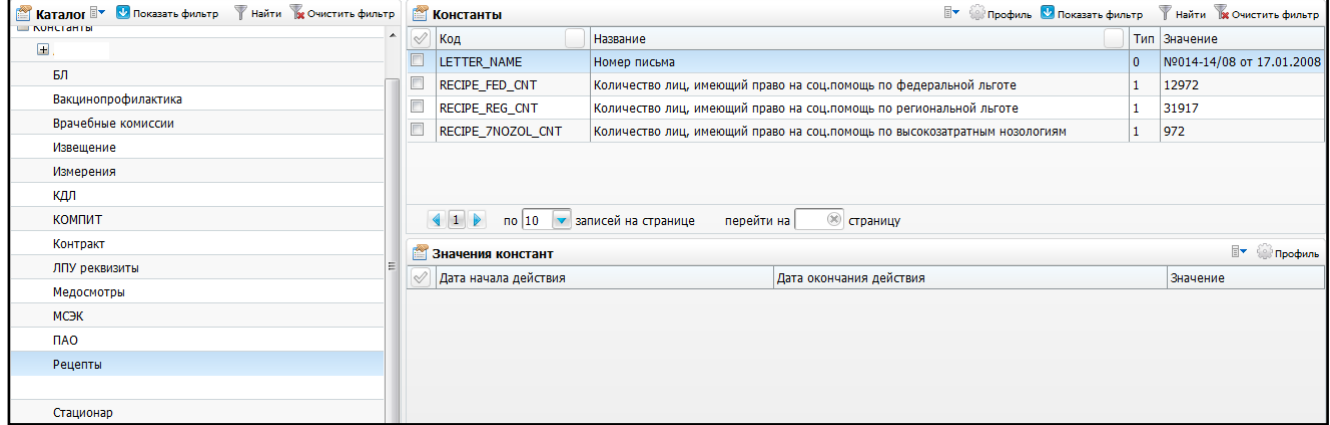

Рисунок 36 – Окно настройки констант

<span id="page-47-1"></span>Если данных констант нет в разделе, то добавьте их в области «Константы» их с помощью пункта контекстного меню «Добавить». Откроется окно «Константы: добавление» [\(Рисунок](#page-48-0) 37).

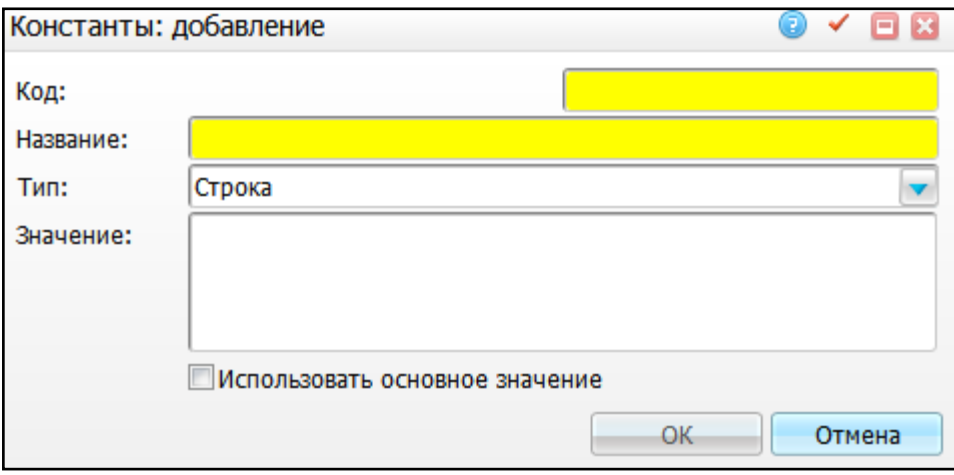

Рисунок 37 – Окно «Константы: добавление»

<span id="page-48-0"></span>В окне добавления константы заполните данные из таблицы [\(Таблица 3\)](#page-48-1).

Заполните поля:

- «Код» введите код константы;
- «Название» введите наименование константы;
- «Тип» выберите тип константы из выпадающего списка с помощью кнопки
- «Использовать основное значение» установите «флажок», чтобы использовалось основное значение.

После заполнения полей нажмите кнопку «ОК».

Для просмотра, копирования, копирования с подразделами, редактирования, перемещения и удаления значений воспользуйтесь пунктом контекстного меню в окне «Константы».

<span id="page-48-1"></span>Таблица 3 – Константы

 $\blacktriangledown$ 

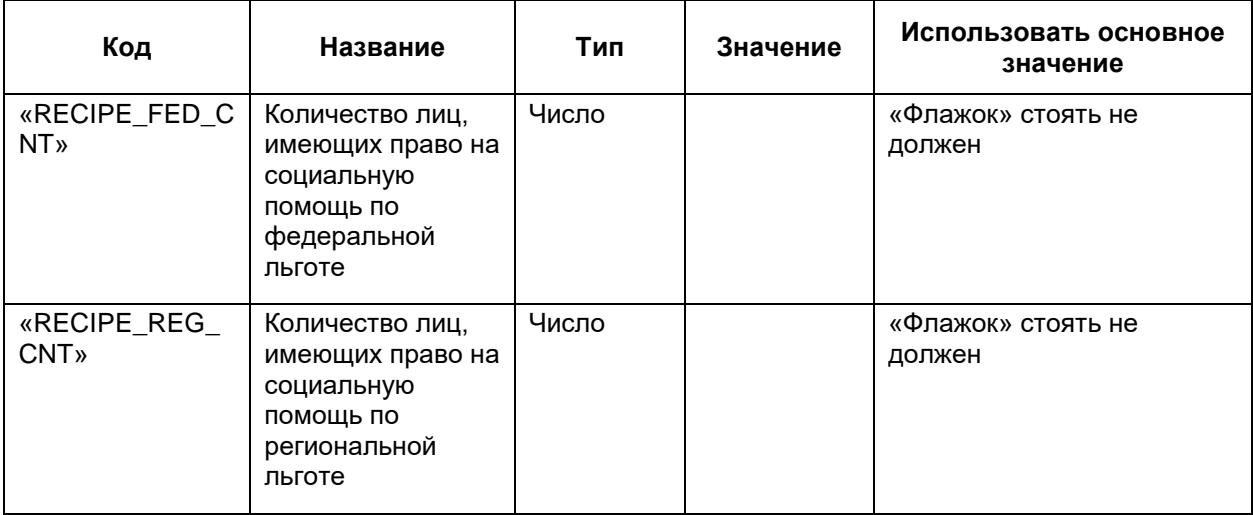

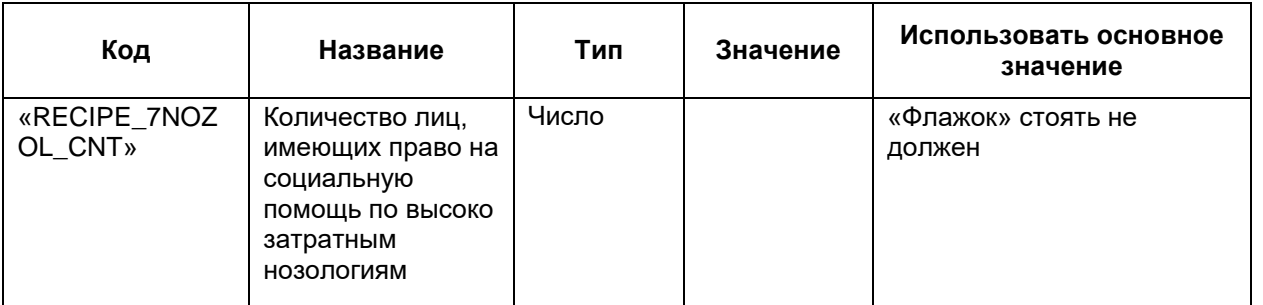

Для того чтобы добавить значение константы, выберите константу, в области «Значения констант» воспользуйтесь пунктом контекстного меню и выберите пункт «Добавить». Откроется окно «Значение констант: добавление» [\(Рисунок](#page-49-0) 38):

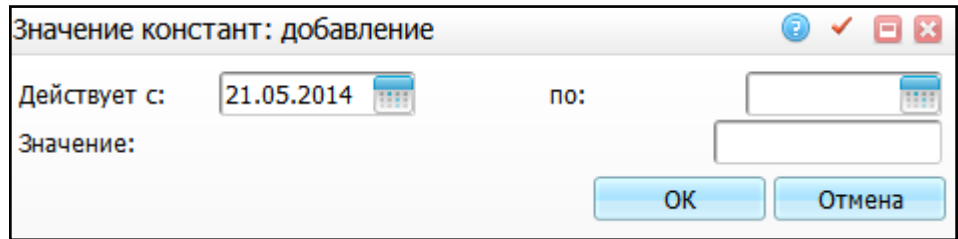

Рисунок 38 – Окно «Значение констант: добавление»

<span id="page-49-0"></span>В данном окне заполните поля:

 «Действует с, по» – укажите период действия константы с помощью календаря или вручную;

**Примечание –** Дату окончания действия устанавливать необязательно. Но тогда при изменении количества льготников, например, в следующем году, данное значение надо будет закрыть (установить дату окончания действия значения) и добавить новое значение.

«Значение» – укажите количество льготников.

После заполнения полей нажмите кнопку «ОК».

Для копирования, редактирования и удаления значений в области «Значения констант» воспользуйтесь контекстным меню.

## <span id="page-50-0"></span>**6 Загрузка справочников**

Для того чтобы выписать льготный рецепт, загрузите следующие справочники:

- федеральный справочник льготных средств (Справочник лекарственных средств, отпускаемых по рецептам врача (фельдшера) при оказании дополнительной бесплатной медицинской помощи отдельным категориям граждан, имеющим право на получение государственной социальной помощи);
- региональный справочник льготных средств;
- регистр врачей, имеющих право на выписку льготных рецептов;
- федеральный регистр лиц, имеющих право на государственную социальную помощь в части дополнительной бесплатной медицинской помощи;
- <span id="page-50-1"></span>федеральный справочник ЛС.

#### **6.1 Загрузка справочников лекарственных средств**

#### **6.1.1 Загрузка федерального справочника лекарственных средств**

<span id="page-50-2"></span>Для загрузки федерального справочника ЛС войдите в раздел меню «Настройки / Настройка льготных рецептов / Загрузка федерального справочника ЛС». Откроется окно [\(Рисунок](#page-50-3) 39):

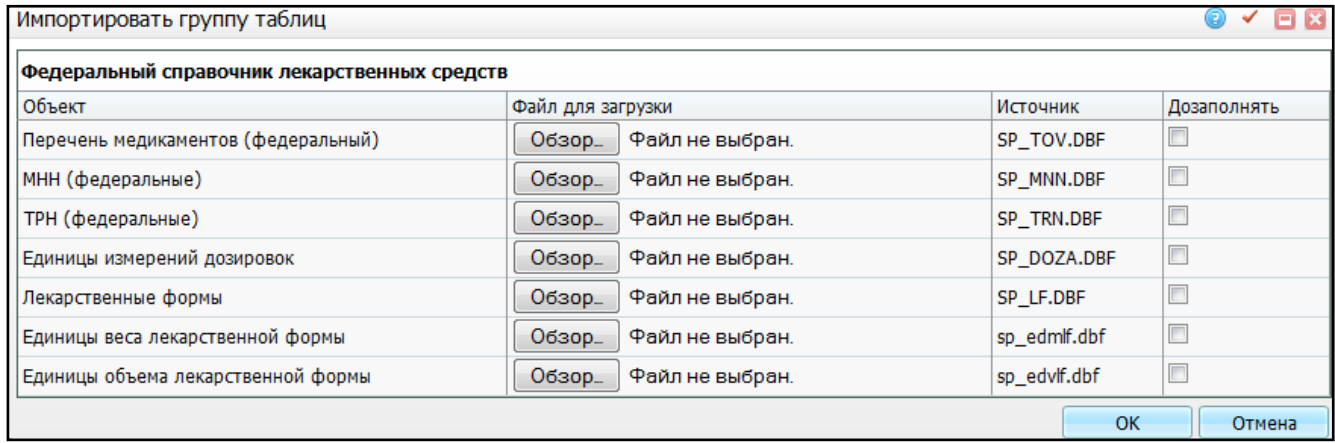

Рисунок 39 – Окно «Импортировать группу таблиц»

<span id="page-50-3"></span>Для того чтобы загрузить полный справочник, снимите «флажок» в колонке «Дозаполнять». Если «флажок» установлен, то будут загружаться только те значения, которые отсутствуют в справочнике.

Далее с помощью кнопки «Обзор» укажите путь к файлам. После того как все файлы прикреплены, нажмите кнопку «ОК».

Данные о справочнике лекарственных средств, отпускаемых по рецептам врача (фельдшера) при оказании дополнительной бесплатной медицинской помощи отдельным категориям граждан, имеющим право на получение государственной социальной помощи:

- перечень медикаментов (федеральный) (SP\_TOV);
- МНН (федеральные) (SP\_MNN);
- лекарственные формы (S\_LF);
- ТРН (федеральные) (SP\_TRN);
- единицы измерений дозировок (SP\_DOZA);
- единицы веса лекарственной формы (edmlf);
- единицы объема лекарственной формы (edvlf).

<span id="page-51-0"></span>**Примечание –** Состав данных таблиц импорта смотрите в разделе «Система / Импорт / Таблицы импорта».

#### **6.1.2 Загрузка регионального справочника лекарственных средств**

Для загрузки регионального справочника ЛС перейдите в раздел «Настройки / Настройка льготных рецептов / Загрузка регионального справочника ЛС». Откроется окно «Импортировать группу таблиц» [\(Рисунок](#page-51-1) 40):

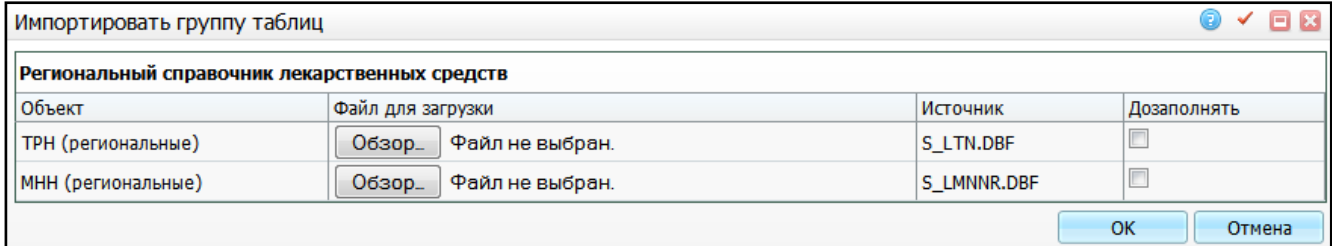

Рисунок 40 – Окно «Импортировать группу таблиц»

<span id="page-51-1"></span>Для того чтобы загрузить полный справочник, снимите «флажок» в колонке «Дозаполнять». Если «флажок» установлен, то справочник будет дополняться.

Далее с помощью кнопки «Обзор» укажите путь к файлам. После того как все файлы прикреплены, нажмите кнопку «ОК».

Данные о справочнике лекарственных средств, отпускаемых по рецептам врача (фельдшера) по региональной программе:

ТРН (региональные) (S\_LTN);

 $-$  MHH (региональные) (S LMNNR).

## <span id="page-52-0"></span>**6.2 Загрузка реестров льготников**

## **6.2.1 Загрузка федерального справочника льготников**

<span id="page-52-1"></span>Федеральный справочник льгот создается на основе документа: «Классификатор отдельных категорий граждан, имеющих право на получение ежемесячной денежной выплаты (ЕДВ) в соответствии с федеральным законом от 22.08.2004 N 122-ФЗ».

В Системе существует два способа загрузки федерального справочника льготников:

- обновление федерального справочника льготников;
- загрузка файла ПФР.

## **6.2.1.1 Обновление федерального справочника льготников**

Для обновления федерального справочника льготников перейдите в раздел «Настройки / Настройка льготных рецептов / Обновление федерального справочника льготников» [\(Рисунок](#page-52-2) 41).

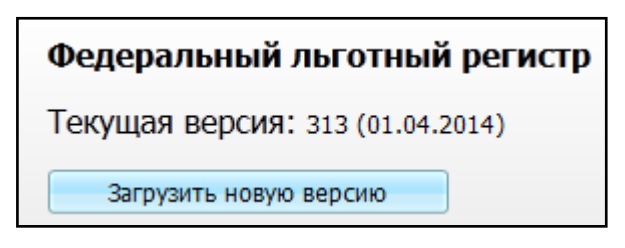

Рисунок 41 – Окно «Федеральный льготный регистр»

<span id="page-52-2"></span>Для того чтобы загрузить регистр федеральных льготников, нажмите на кнопку «Загрузить новую версию» (над кнопкой отображается текущая версия регистра). Откроется окно [\(Рисунок](#page-53-0) 42):

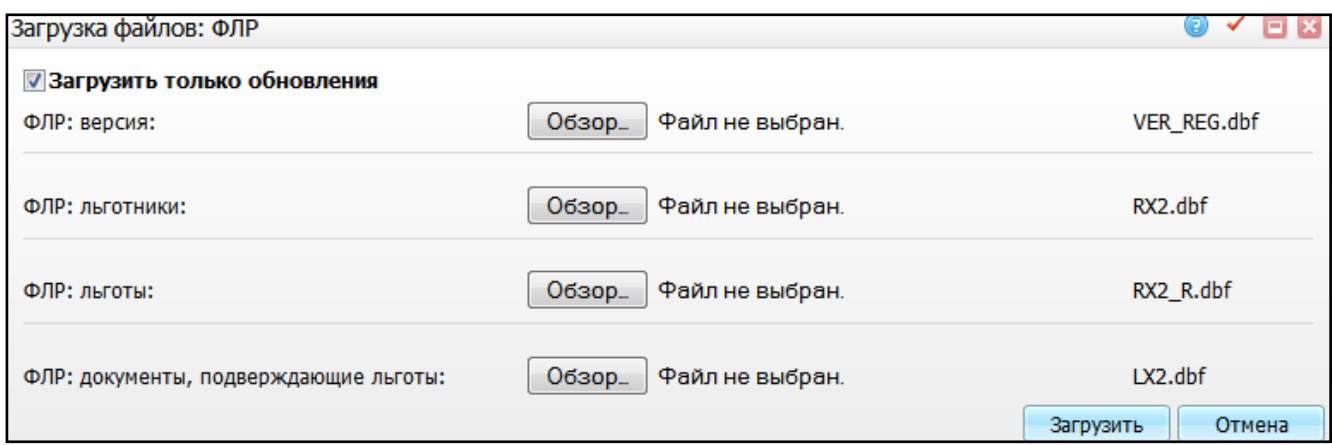

Рисунок 42. Окно «Загрузка файлов: ФЛР»

<span id="page-53-0"></span>Далее с помощью кнопки «Обзор» укажите путь к файлам.

Для загрузки обновлений установите «флажок» в поле «Загрузить только обновления». Если установить «флажок» в это поле, все файлы ФЛР обновятся и данные, введенные в справочник, исчезнут.

После того как все файлы будут прикреплены, нажмите кнопку «Загрузить».

Данные о Федеральном регистре лиц, имеющих право на государственную социальную помощь в части дополнительной бесплатной медицинской помощи:

- $-$  ФЛР: версия (VER REG);
- ФЛР: льготники (RX2);
- $-$  ФЛР: льготы (RX2 R);
- ФЛР: документы, подтверждающие льготы (LX2).

## **6.2.1.2 Загрузка файла ПФР**

<span id="page-53-2"></span>Для загрузки федерального справочника льготников из текстового файла с расширением MS0, предоставляемого ПФР, перейдите в раздел «Настройки / Настройка льготных рецептов / Загрузка файла ПФР». Откроется окно [\(Рисунок](#page-53-1) 43).

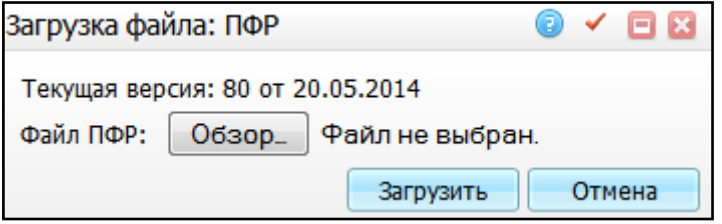

Рисунок 43 – Окно «Загрузка файла: ПФР»

<span id="page-53-1"></span>Далее с помощью кнопки «Обзор» укажите путь к файлу. После того как все файлы прикреплены, нажмите кнопку «Загрузить».

Загрузка регистра федеральных льготников из файла ПФР происходит следующим образом:

- перед загрузкой файла ПФР старые записи удаляются;
- если у пациента имеется одна льгота, то при загрузке ей проставляется признак «Главная льгота»; если у пациента имеется две льготы, то загружаются обе, но признак «Главная льгота» проставляется первой.

Формирование номера и даты регистра происходит следующим образом. Данные берутся из названия файла ПФР:

- номер регистра код региона из классификатора территорий ПФР;
- дата регистра дата формирования файла.

#### <span id="page-54-0"></span>**6.2.2 Загрузка регионального справочника льготников**

Для загрузки регионального справочника льготников перейдите в раздел «Настройки / Настройка льготных рецептов / Загрузка регионального справочника льготников». Откроется окно «Импортировать группу таблиц» [\(Рисунок](#page-54-1) 44):

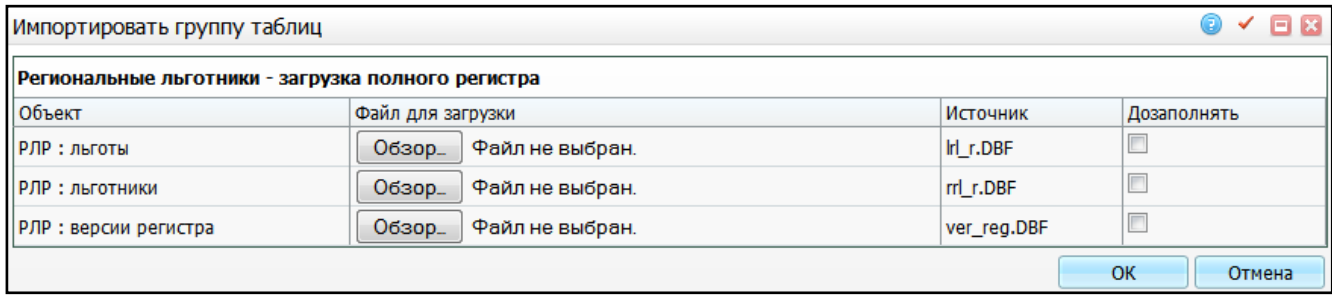

#### Рисунок 44 – Окно «Импортировать группу таблиц»

<span id="page-54-1"></span>Для того чтобы загрузить полный справочник, снимите «флажок» в колонке «Дозаполнять». Если «флажок» установлен, то справочник будет дополняться.

Далее с помощью кнопки «Обзор» укажите путь к файлам. После того как все файлы прикреплены, нажмите кнопку «ОК».

Данные о регистре лиц, имеющих право на получение лекарственных средств, изделий медицинского назначения и специализированных продуктов лечебного питания по рецепту врача (фельдшера) в рамках оказания государственной социальной помощи за счет регионального бюджета:

- $-$  РЛР: льготы (lrl\_r);
- РЛР: льготники (rrl\_r);
- $-$  РЛР: версии регистра (ver reg).

#### <span id="page-55-0"></span>**6.3 Загрузка регистра врачей, имеющих право на выписку рецептов**

Для загрузки регистра врачей, имеющих право на выписку рецептов, перейдите в раздел «Настройки / Настройка льготных рецептов / Загрузка врачей, имеющих право на выписку рецептов». Откроется окно «Импортировать группу таблиц» [\(Рисунок](#page-55-2) 45).

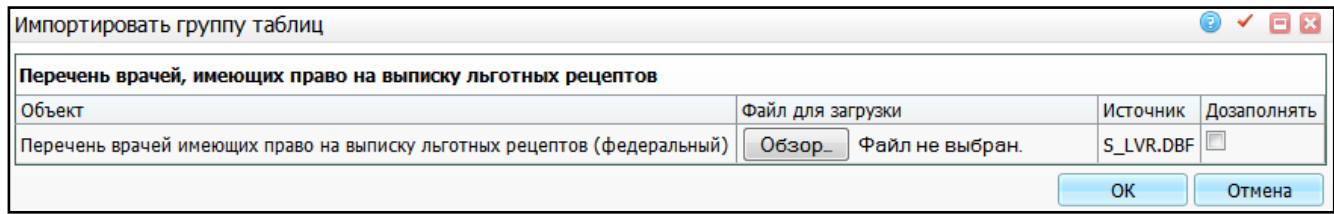

Рисунок 45 – Окно «Импортировать группу таблиц»

<span id="page-55-2"></span>Для того чтобы загрузить полный справочник, снимите «флажок» в колонке «Дозаполнять». Если «флажок» установлен, то справочник будет дополняться.

Далее с помощью кнопки «Обзор» укажите путь к файлам. После того как все файлы прикреплены, нажмите кнопку «ОК».

<span id="page-55-1"></span>Регистр врачей, имеющих право на выписку льготных медикаментов: перечень врачей, имеющих право на выписку льготных рецептов (федеральный) (S\_LVR.DBF).

#### **6.4 Загрузка реализованных рецептов**

Окно «Расхождения реализованных и выданных рецептов» («Учет / Льготные медикаменты / Расхождения реализованных и выданных рецептов») предназначено для сверки рецептов, выписанных в ЛПУ, с рецептами, реализованными в аптеках и загруженными в Систему (руководство пользователя «Выписка рецептов»). В данном разделе описано, как загрузить данные о реализованных рецептах.

Для загрузки реализованных рецептов войдите в раздел «Настройки / Настройка льготных рецептов / Загрузка реализованных рецептов». Откроется окно «Загрузка файлов: данные о выписанных рецептах» [\(Рисунок](#page-56-0) 46).

56

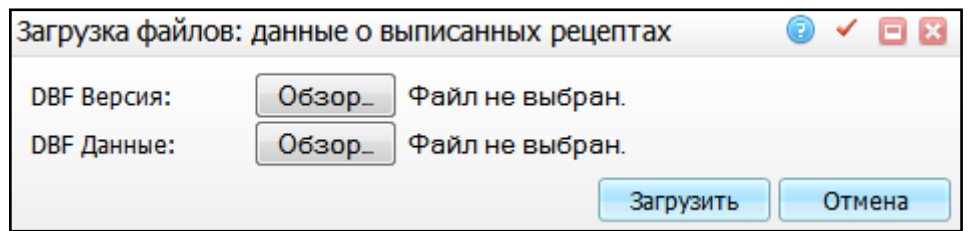

Рисунок 46 – Окно «Загрузка файлов: данные о выписанных рецептах»

<span id="page-56-0"></span>Далее с помощью кнопки «Обзор» укажите путь к файлам. После того как все файлы прикреплены, нажмите кнопку «Загрузить».

## <span id="page-57-0"></span>**7 Настройка дополнительных свойств**

Для расчета курсовой дозы при выписке нельготного рецепта настройте дополнительное свойство для вкладки «SMP\_PURP». Для этого выберите пункт главного меню «Система / Дополнительные свойства: настройка». Открывшееся окно [\(Рисунок](#page-57-2) 47) разделено на три части:

- «Каталоги» содержит каталоги свойств документов;
- «Свойства документов» содержит список свойств документов;
- «Свойства документов: связи с разделами» содержит список связей с разделами.

| <b>Ката и Опоказать фильтр / Найти в Очистить фильтр В Свойства документов</b><br>Найти ж Очистить фильтр<br><b>Ву Сербиль В. С. Показать фильтр</b> |                                                                                                    |                     |       |                                                             |                     |            |  |                 |                         |                  |  |  |         |                                                           |
|----------------------------------------------------------------------------------------------------|----------------------------------------------------------------------------------------------------|---------------------|-------|-------------------------------------------------------------|---------------------|------------|--|-----------------|-------------------------|------------------|--|--|---------|-----------------------------------------------------------|
| Каталоги                                                                                                    | $\mathbf{F}$                                                                                                    |                     |       |                                                             |                     |            |  |                 |                         |                  |  |  |         |                                                           |
|                                                                                                    |                                                                                                    | Код                 |       | Наименование Способ форм Тип данных Доп. сл Раздел Параметр |                     |            |  |                 |                         |                  |  |  |         | Композиция Длина числ Кол-во знаков Длина строкового поля |
| <b>El Свойства документов</b>                                                                                                    |                                                                                                    | <b>BLOOD GROUP</b>  |       | Группа крови Из раздела                                     |                     | Строка     |  | <b>BLOODG</b>   |                         | <b>BLOODGROU</b> |  |  | 20      |                                                           |
|                                                                                                    |                                                                                                    | <b>VISIT REPORT</b> |       | Отчет для печ: Из раздела                                   |                     | Строка     |  |                 | REPORT REP_CODE DEFAULT |                  |  |  | 40      |                                                           |
|                                                                                                    |                                                                                                    | SERVICE KIND        |       | Вид работ, услу Из раздела                                  |                     | Строка     |  | <b>SERVPRO</b>  |                         | <b>DEFAULT</b>   |  |  | 30      |                                                           |
|                                                                                                    |                                                                                                    | AGN_ACC             |       | Реестр РТ: Пла Из раздела                                   |                     | Строка     |  | <b>AGENTS</b>   |                         | <b>DEFAULT</b>   |  |  | 250     |                                                           |
|                                                                                                    |                                                                                                    |                     |       | DEPS_PROFILES Профиль отде Из раздела                       |                     | Строка     |  | <b>MED CA</b>   |                         | <b>DEFAULT</b>   |  |  | 100     |                                                           |
|                                                                                                    |                                                                                                    | <b>OKVED</b>        |       | <b>ОКВЕД</b>                                                | Из раздела          | Строка     |  | <b>OKVED</b>    |                         | OKV              |  |  | 8       |                                                           |
|                                                                                                    |                                                                                                    | SPRAVKA MO          |       | Справка МО                                                  | Вручную             | Строка     |  |                 |                         |                  |  |  | 50      |                                                           |
|                                                                                                    | 4 1 2 3 4 5  11 2 по 10 - записей на странице<br><b>S</b> страницу<br>перейти на<br>Свойства документов: связи с разделами |                     |       |                                                             |                     |            |  |                 |                         |                  |  |  | Профиль |                                                           |
|                                                                                                    | Наименование Толькодля Обязательно Проверяты Уникальное Подлежит Порядок Поумолчанию:стр Поумолчанию:чис По умолчанию: дат |                     |       |                                                             |                     |            |  |                 |                         |                  |  |  |         |                                                           |
| Раздел<br><b>NOMMODIF Кровь: Группа нет</b><br>2<br>нет<br>нет<br>да<br>да                                                                           |                                                                                                    |                     |       |                                                             |                     |            |  |                 |                         |                  |  |  |         |                                                           |
|                                                                                                    |                                                                                                    | $\left\ 1\right\ $  | no 10 |                                                             | записей на странице | перейти на |  | (x)<br>страницу |                         |                  |  |  |         |                                                           |

Рисунок 47 – Окно «Дополнительные свойства: настройка»

## <span id="page-57-2"></span><span id="page-57-1"></span>**7.1 Настройка свойств документов**

Для настройки свойств документов в гриде «Свойства документов» воспользуйтесь пунктом контекстного меню «Добавить». Откроется окно «Свойства документов» [\(Рисунок](#page-58-1) 48).

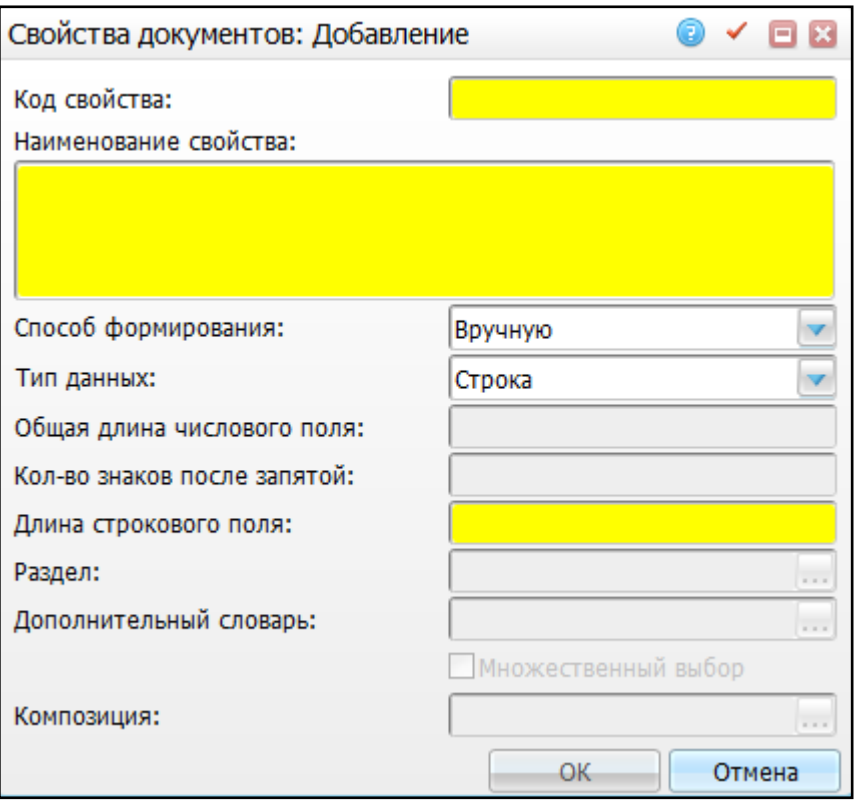

Рисунок 48 – Форма «Свойства документов»

<span id="page-58-1"></span>Заполните поля в соответствии с таблицей «Данные для добавления свойств документа» [\(Таблица 4\)](#page-58-2).

Таблица 4 – Данные для добавления свойств документа»

<span id="page-58-2"></span>

| Название поля               | Значение поля                        |
|-----------------------------|--------------------------------------|
| Код свойства                | «DtdRecipe»                          |
| Наименование свойства       | Количество препарата на курс лечения |
| Способ формирования         | Вручную                              |
| Тип данных                  | Число                                |
| Общая длина числового поля  | 10                                   |
| Кол-во знаков после запятой | 3                                    |

После заполнений полей нажмите кнопку «ОК».

## <span id="page-58-0"></span>**7.2 Настройка связей с разделами**

Далее в гриде «Свойства документов: связи с разделами» [\(Рисунок](#page-58-1) 48) выберите пункт контекстного меню «Добавить». Откроется окно «Свойства документов: связи с разделами» [\(Рисунок](#page-59-0) 49).

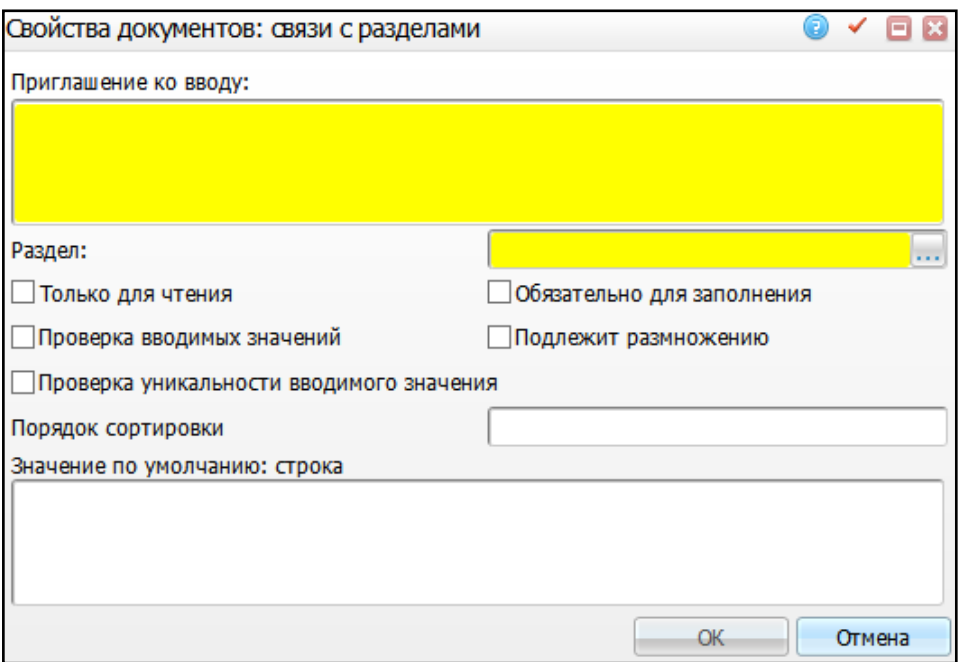

Рисунок 49 – Окно «Свойства документов: связи с разделами»

<span id="page-59-0"></span>Заполните поля в соответствии с таблицей «Данные для добавления связей с разделами в свойства документа» [\(Таблица 5\)](#page-59-1).

<span id="page-59-1"></span>Таблица 5 – «Данные для добавления связей с разделами в свойства документа»

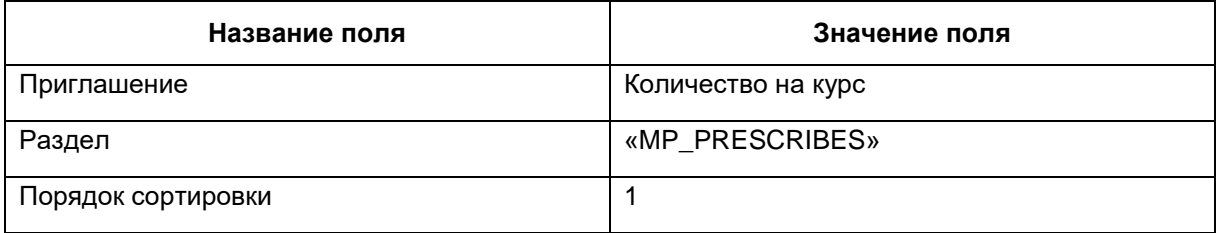

После заполнения полей нажмите кнопку «ОК».

После выполненных действий для создания назначения в модуле «Выписка рецептов на медикаменты» выберите пункт главного меню «Рабочие места / Дневник» [\(Рисунок](#page-60-0) 50).

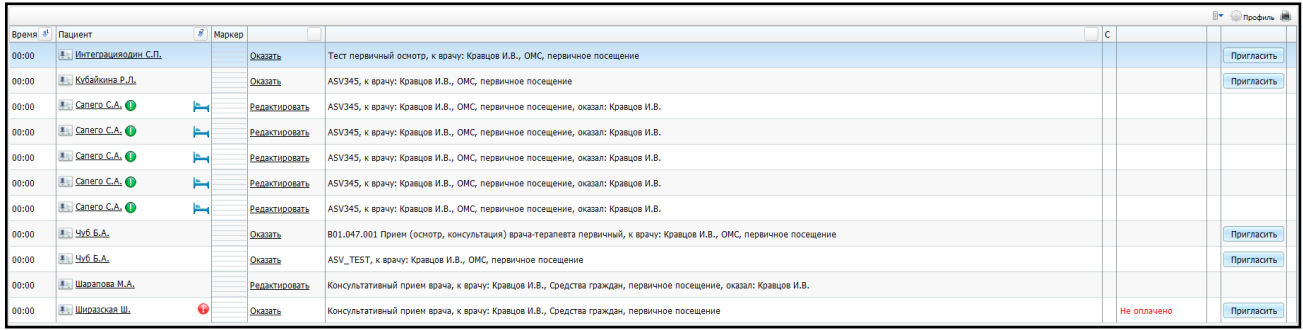

## Рисунок 50 – Окно «Дневник»

<span id="page-60-0"></span>Перейдите по ссылке «Редактировать» справа от фамилии и инициалов нужного пациента.

После чего откроется форма «Редактирование приема пациента» [\(Рисунок](#page-60-1) 51).

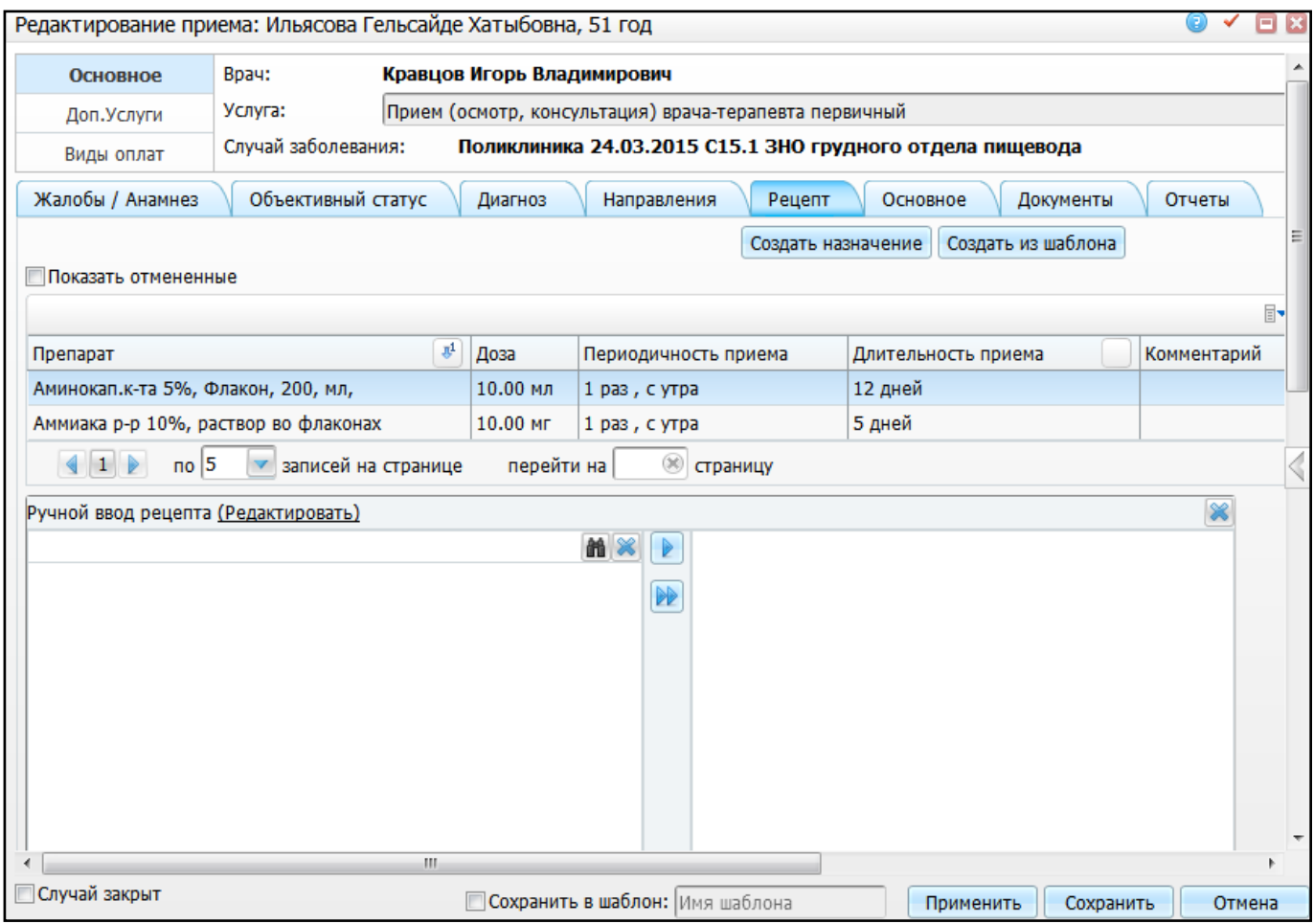

## Рисунок 51 – Окно «Редактирование приема пациента»

<span id="page-60-1"></span>На вкладке «Рецепт» создайте назначение с помощью кнопки «Создать назначение», откроется окно «Лекарственные назначения: добавление» [\(Рисунок](#page-61-0) 52).

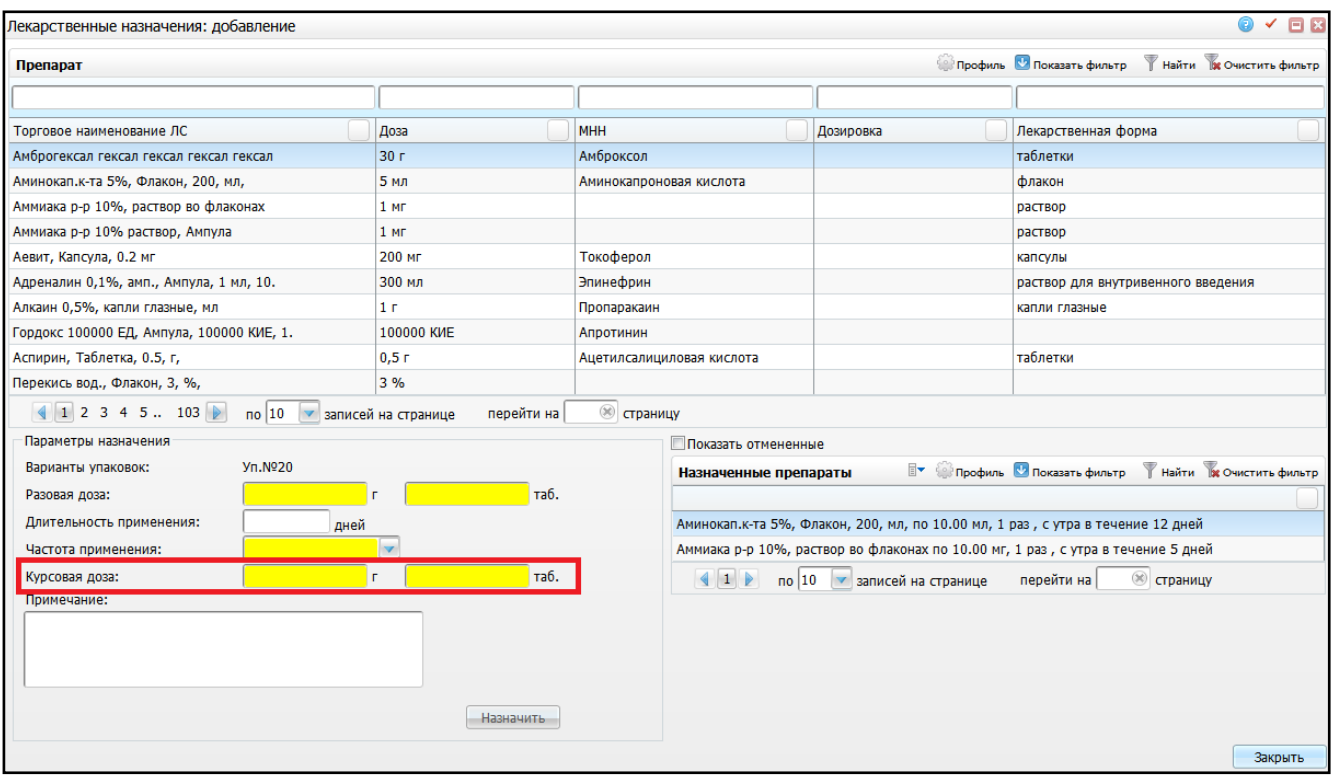

Рисунок 52 – Окно «Лекарственные назначения: добавление»

<span id="page-61-0"></span>Во вкладке «Параметры назначения» («SMP\_PURP») появится дополнительное поле «Курсовая доза» [\(Рисунок](#page-61-0) 52).

Для правильного подсчета «Курсовой дозы» в справочнике «Частота применения» выберите значение с типами:

- «По времени»;
- «По интервалу»;
- «По времени с перерывом».

# **Лист регистрации изменений**

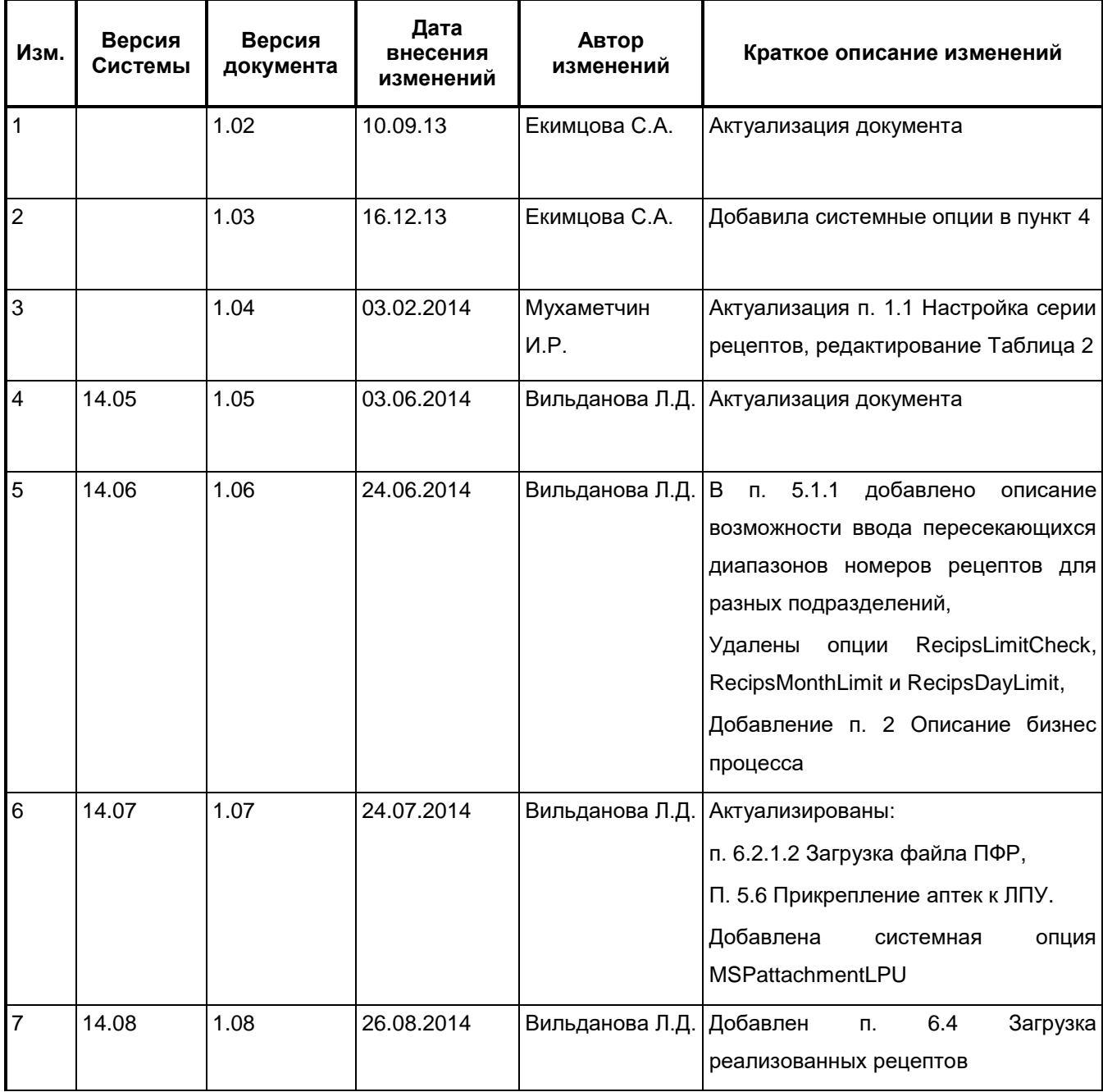

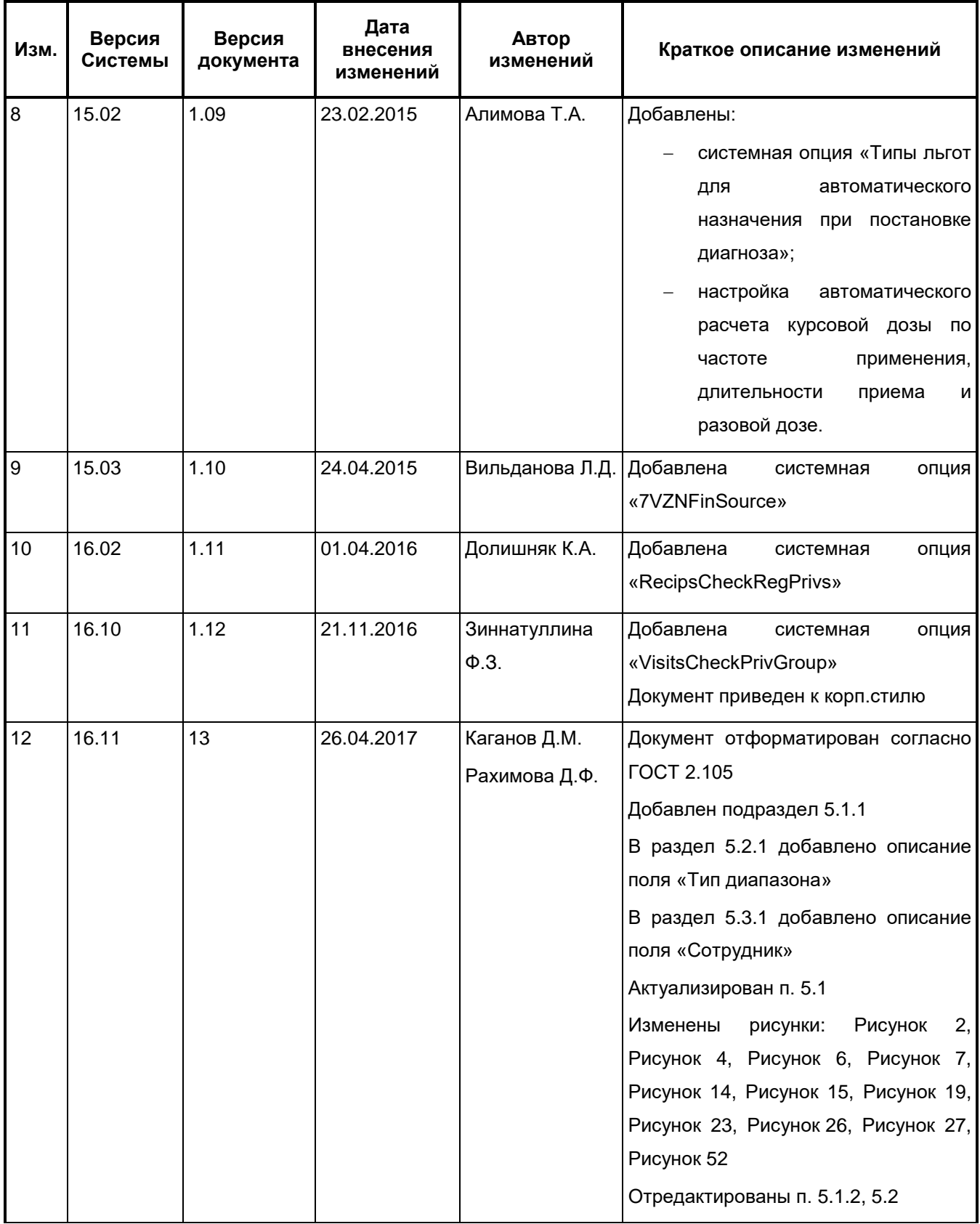

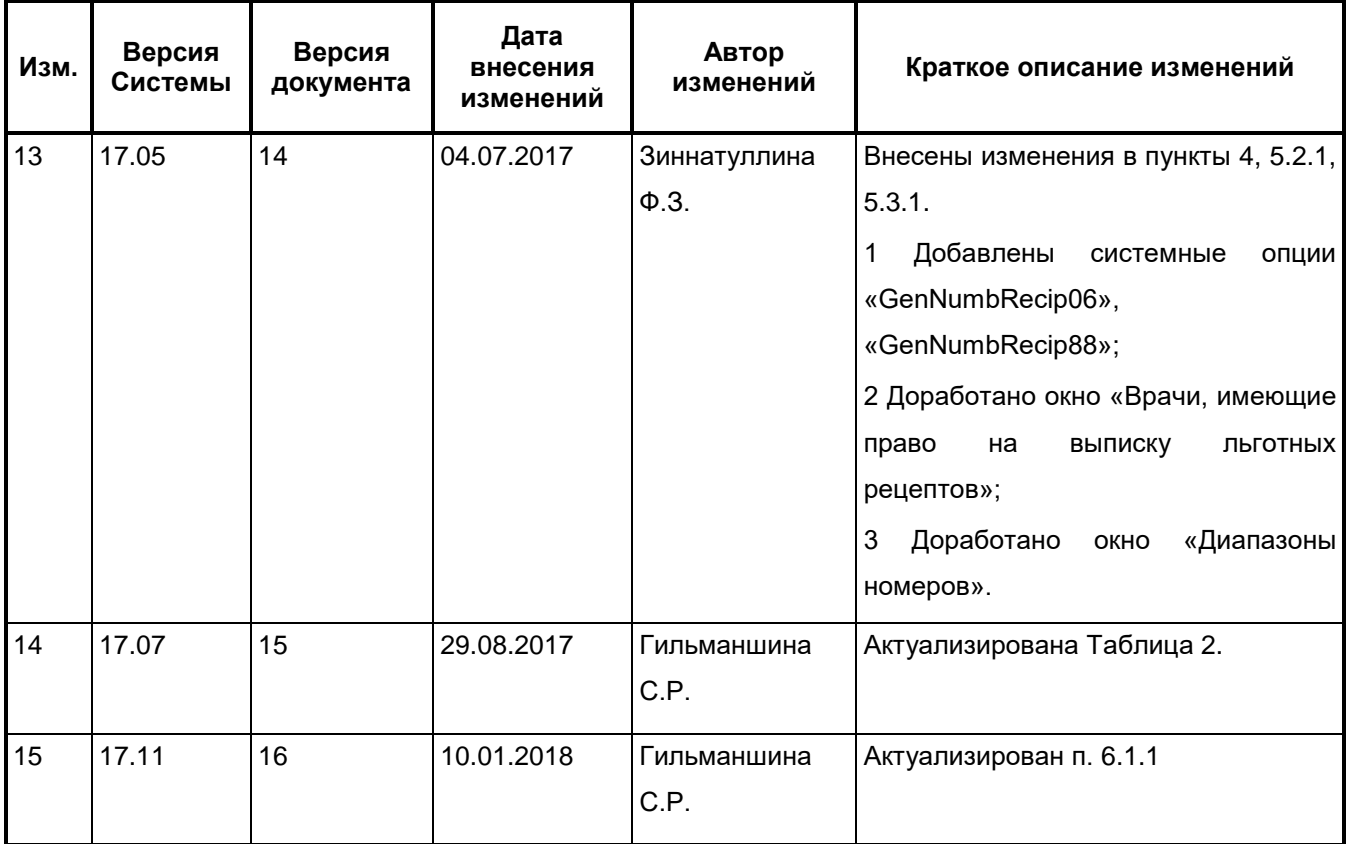